#### **LT156**

#### **When Viewing a DVI Digital Signal:**

To project a DVI digital signal, be sure to connect the PC and the projector using the supplied DVI-D signal cable before turning on your PC or projector. Turn on the projector first and select RGB1 –D (digital) from the source menu before turning on your PC. Failure to do so may not activate the digital output of the graphics card resulting in no picture being displayed. Should this happen, restart your PC.

Do not disconnect the supplied DVI-D signal cable while the projector is running. If the signal cable has been disconnected and then re-connected, an image may not be correctly displayed. Should this happen, restart your PC.

#### **LT156**

#### **Quando visionate un segnale digitale DVI:**

Per proiettare un segnale digitale DVI, assicuratevi di collegare il PC e il proiettore utilizzando il cavo per segnale fornito DVI-D prima di accendere il vostro PC. Accendete il proiettore e selezionate come prima cosa RGB1 –D (digitale) dal menu della fonte prima di avviare il vostro PC. Un errore nel compiere ciò potrebbe non permettere l'attivazione del segnale digitale della scheda grafica facendo in modo che nessuna immagine appaia sul display. In questo caso, rinizzializzate il vostro PC.

Non scollegate il cavo per segnale fornito DVI-D mentre il proiettore è in funzione. Se il cavo per segnale DVI-D è stato scollegato e ricollegato ulteriormente, un immagine potrebbe non apparire sul display in maniera corretta. In questo caso, rinizzializzate il vostro PC.

## **LT156**

**Beim Betrachten eines DVI-Digitalsignals:**

Zum Projizieren eines DVI-Digitalsignals müssen Sie den PC und den Projektor vor dem Einschalten des PCs mit dem mitgelieferten DVI-D-Signalkabel verbinden. Schalten Sie zuerst den Projektor ein und wählen Sie RGB1-D (digital) vom Quellenmenü, bevor Sie Ihren PC einschalten. Andernfalls wird der Digital-Ausgang der Grafikkarte nicht aktiviert und dadurch kein Bild angezeigt. Starten Sie Ihren PC in einem derartigen Fall neu.

Trennen Sie das mitgelieferte DVI-D-Signalkabel nicht ab, während der Projektor in Betrieb ist. Nach dem Abtrennen und Wiederanschließen des DVI-D-Signalkabels wird das Bild möglicherweise nicht richtig angezeigt. Starten Sie Ihren PC in einem derartigen Fall neu.

#### **LT156**

#### **Cuando visualice una señal digital DVD:**

Para proyectar una señal digital DVI, asegúrese de conectar el PC al proyector utilizando el cable de señal DVI-D antes de encender su PC. Encienda el proyector primero y seleccione RGB1-D(digital) del menú de fuente antes de encender su PC. Fallos al realizar este procedimiento puede hacer que no se active la salida digital de la tarieta de gráficos ocasionando que no se visualice ninguna imagen. Si esto sucede, reinicie su PC.

No desconecte el cable de señal DVI-D suministrado mientras que el proyector esté funcionando. Si el cable de señal DVI-D ha sido desconectado y luego conectado nuevamente, puede que no se visualice una imagen correctamente. Si esto sucede, reinicie su PC.

#### **LT156**

**Lors de la projection d'un signal numérique DVI :**

Lorsque vous désirez projeter un signal DVI numérique, veuillez connecter le PC au projecteur à l'aide du câble DVI-D fourni avant d'allumer votre PC ou votre projecteur. Allumez le projecteur en premier et sélectionnez RGB1-D( numérique) du menu de source avant d'allumer votre PC.

Si vous ne le faites pas, il se peut que le signal numérique de sortie de la carte graphique ne soit pas activé, ce qui aurait pour conséquence un non affichage de l'image. Dans ce cas, veuillez redémarrer votre PC.

Veuillez ne pas déconnecter le câble DVI-D fourni lorsque le projecteur est en marche. Si le câble DVI-D est déconnecté puis reconnecté ensuite, l'image peut être mal affichée. Dans ce cas, veuillez redémarrer votre PC.

#### **LT156 Visning av DVI Digital Signal:**

När du projekterar DVI digital signal, kontrollera att datorn och projektorn är anslutna med den medföljande DVI-D signalkabeln innan du sätter på datorn Innan du sätter på datorn ska du slå på projektorn och välja RGB1-D (digital) från huvudmenyn. Om anslutningen inte är riktig aktiveras inte digitalutgången på grafikkortet och ingen bild visas på bildskärmen. Starta om datorn om detta inträffar.

Frånkoppla aldrig den medföljande DVI-D kabeln medans projektorn är på. Det kan hända att störningar uppstår i bilderna om sladden kopplas från och sedan kopplas till igen. Starta om datorn om detta inträffar.

## **DVI Pin Assignments DVI connector**

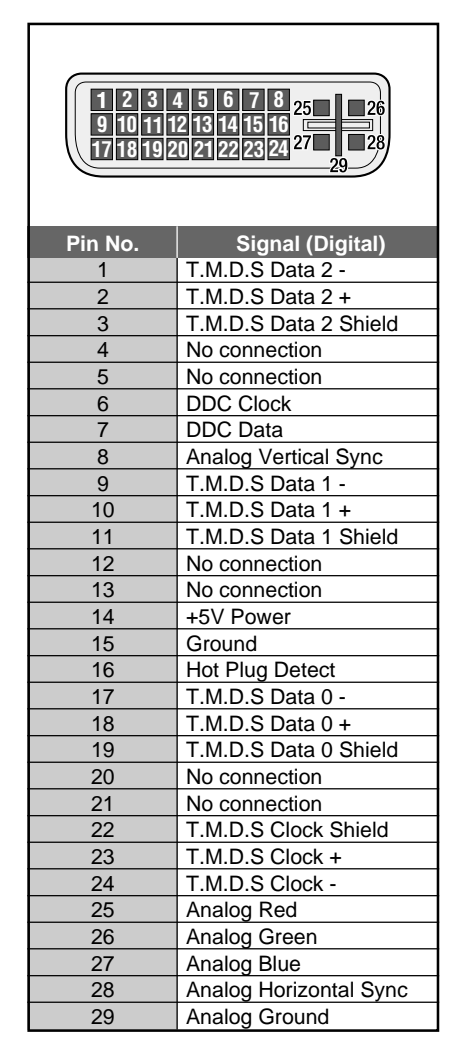

## *MultiSync LT156/LT155/LT154 Projecteur LCD Manuel d'utilisation*

*Français*

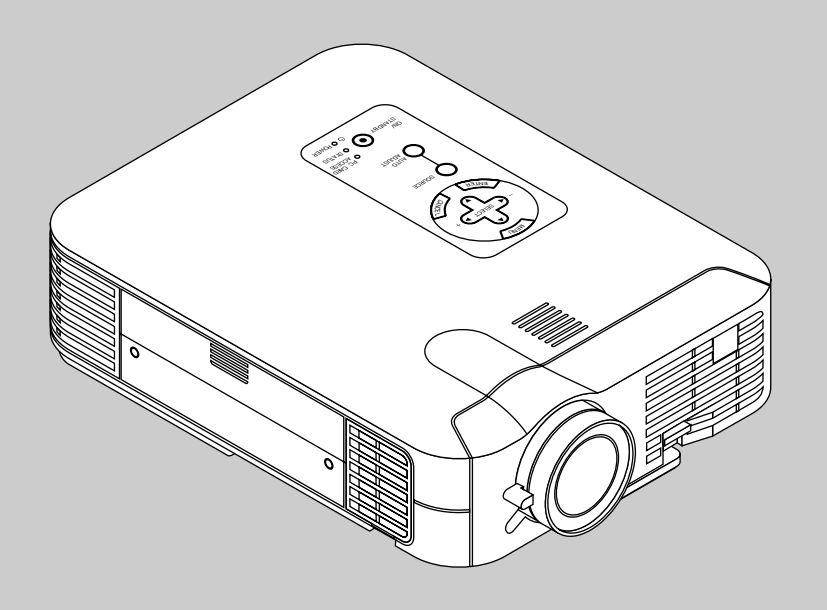

## **INFORMATIONS IMPORTANTES**

## **Précautions**

Veuillez lire ce manuel avec attention avant d'utiliser votre projecteur NEC MultiSync LT156/LT155/LT154 et gardez ce manuel à portée de main afin de pouvoir y recourir facilement.

Le numéro de série de votre appareil se trouve sous l'étiquette constructeur collée au-dessous du MultiSync LT156/LT155/LT154.

## **ATTENTION**

Pour couper complètement l'alimentation, retirez la prise du secteur.

La prise du secteur doit être accessible et installée le plus près possible de l'appareil.

## **ATTENTION**

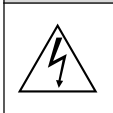

POUR ÉVITER TOUT CHOC ÉLECTRIQUE, N'OUVREZ PAS LE BOÎTIER. LES PIÈCES INTERNES NE SONT PAS RÉPARABLES PAR L'UTILISATEUR. POUR TOUTE RÉPARATION, ADRESSEZ-VOUS À UN RÉPARATEUR AGRÉE NEC.

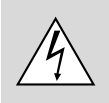

Ce symbole avertit l'utilisateur que le contact avec certaines parties non isolées à l'intérieur de l'appareil risque de causer une électrocution. Il est donc dangereux de toucher quoi que ce soit à l'intérieur de l'appareil.

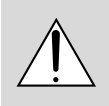

Ce symbole avertit l'utilisateur que d'importantes informations sont fournies sur le fonctionnement ou l'entretien de cet appareil. Ces informations doivent être lues attentivement pour éviter tout problème.

## **AVERTISSEMENT**

AFIN DE PREVENIR TOUT RISQUE D'INCENDIE OU DE CHOC ÉLECTRIQUE, N'EXPOSEZ PAS CET APPAREIL À LA PLUIE OU À L'HUMIDITÉ. N'UTILISEZ PAS LA PRISE AVEC TERRE DE L'APPAREIL AVEC UNE RALLONGE OU UNE AUTRE PRISE, A MOINS QUE LES TROIS BROCHES PUISSENT ÊTRE COMPLETEMENT INSÉRÉES. N'OUVREZ PAS LE BOÎTIER. A L'INTÉRIEUR SE TROUVENT DES COMPOSANTS À HAUTE TEN-SION. TOUTE RÉPARATION DOIT ÊTRE FAITE PAR DU PERSON-NEL AGRÉE NEC.

## **DOC avis de conformation**

Cet appareil numérique de la classe B respecte toutes les exigences du Règlement sur le Matériel Brouilleur du Canada.

#### **3. Réglement sur les informations concernant les nuisances acoustiques GSGV:**

Le niveau de pression sonore est inférieur à 70 dB (A) conformément à la norme ISO 3744 ou ISO 7779.

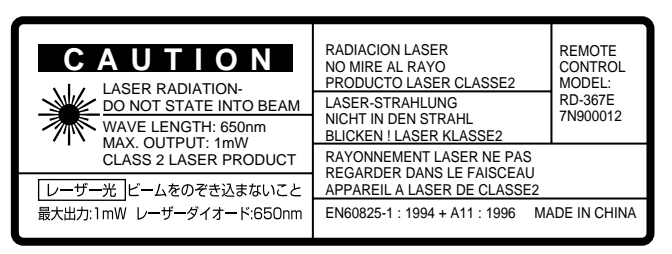

Ce lable est localisé sur le dos de la télécommande.

- IBM est une marque déposées de International Business Machines Corporation.
- Macintosh et PowerBook sont des marques déposées de Apple Computer, Inc.
- Tous les autres marques et les noms de produits sont des marques de fabrique ou des marques déposées de leurs compagnies respectives.

### **Mesures de sécurité importantes**

Ces instructions de sécurité garantissent la longévité de votre projecteur et préviennent les risques d'incendie et de décharge électrique. Lisezles et respectez les conseils.

## **Installation**

- 1. Pour de meilleurs résultats, utilisez votre projecteur dans une pièce sombre.
- 2. Placez le projecteur sur une surface plane et à niveau, dans un endroit sec à l'abri de la poussière et de l'humidité.
- 3. Ne placez pas votre projecteur en plein soleil, à côté d'appareils de chauffage ou d'appareils dégageant de la chaleur.
- 4. L'exposition en plein soleil, la fumée ou la vapeur peuvent endommager des composants internes.
- 5. Manipulez votre projecteur avec précaution. Une chute ou un choc peuvent endommager des composants internes.
- 6. Ne placez pas d'objets lourds sur le projecteur.
- 7. **Si vous voulez installer le projecteur au plafond:**
- a. N'essayez pas d'installer le projecteur vous-même.
- b. Le projecteur doit être installé par un technicien qualifié pour garantir une installation réussie et réduire le risque d'éventuelles blessures corporelles.
- c. De plus le plafond doit être suffisamment solide pour supporter le projecteur et l'installation doit être conforme aux réglementations locales de construction.
- d. Veuillez consulter votre revendeur pour de plus amples informations.

## **Alimentation**

- 1. Ce projecteur est conçu pour fonctionner avec une alimentation électrique de 100-120 ou 200-240 V 50/60 Hz. Assurez-vous que votre alimentation correspond à ces critères avant d'essayer d'utiliser votre projecteur.
- 2. Manipulez le câble d'alimentation avec précaution et évitez de l'entortiller. Tout câble endommagé peut provoquer une décharge électrique ou un incendie.
- 3. Si le projecteur ne doit pas être utilisé pendant longtemps, débranchez la prise de la source d'alimentation.

## **Nettoyage**

- 1. Débranchez le projecteur avant de procéder au nettoyage.
- 2. Nettoyez régulièrement le coffret avec un chiffon humide. Si celui-ci est très sale, utilisez un détergent doux. N'utilisez jamais de détergents puissants, de l'alcool ou d'autres solvants.
- 3. Utilisez un ventilateur ou un papier à objectif pour nettoyer l'objectif et faîtes attention de ne pas rayer ou d'abîmer l'objectif.

## **Remplacement de la lampe**

- Effectuez le remplacement de la lampe en fonction des instructions de la page F-48.
- Assurez-vous de remplacer la lampe lorsque le message **"La lampe a atteint sa durée de vie maximum, prière de la remplacer."** apparaît. Si vous continuer à l 'utiliser au-delà de sa durée de vie, celle-ci risque d'exploser et de répandre des fragments de verre à l'intérieur du boîtier.

Ne les touchez pas car elles peuvent vous blesser. Dans ce cas, contactez votre revendeur NEC afin de procéder au remplacement de la lampe.

• Attendez au minimum UNE minute aprés avoir éteint la lampe avant de la rallumer.

Une haute tension est immédiatement appliquée à la lampe quand celle-ci est mise sous tension.

Par conséquent, éteindre, puis tout de suite rallumer peut réduire la durée de vie de votre lampe et endommager votre projecteur.

## **Information importante**

Ne pas débrancher le câble d'alimentation de la prise du secteur dans les circonstances suivantes car cela risque d'endommager le projecteur:

- \* Lorsque l'icone Hour Glass (vitre d'heure) apparaît.
- Lorsque le message "Veuillez patientez un instant" apparaît. Ce message sera affiché après que le projecteur soit éteint.
- Immédiatement après que le cordon d'alimentation électrique ait été branché sur la prise du mur (l'indicateur POWER n'est pas encore devenu orange).
- Immédiatement après que le ventilateur de refroidissement de soit arrêté de fonctionner (le ventilateur de refroidissement continue à fonctionner pendant UNE minute après l'extinction du projecteur grâce à l'interrupteur POWER OFF).
- Lorsque les indicateurs POWER (alimentation électrique) et STA-TUS (état) clignotent alternativement.

#### **ATTETION**

Ne pas placer le projecteur sur le côté lorsque la lampe est allumée, sinon le projecteur risque d'être endommagé.

#### **Précautions contre les risques d'incendie et de décharge électrique**

- 1. Assurez-vous que la ventilation est suffisante et que les trous d'aération ne sont pas obstrués afin d'éviter tout échauffement à l'intérieur de votre projecteur. Laissez au-moins 3 pouces (10 cm) d'espace entre le projecteur et le mur.
- 2. Evitez de faire tomber dans le projecteur des objets étrangers comme des trombones ou des morceaux de papier. N'essayez pas de récupérer tout objet tombé à l'intérieur de votre projecteur. N'insérez pas d'objets métalliques comme du fil de fer ou un tournevis dans votre projecteur. Si quelque chose est tombée à l'intérieur de votre projecteur, débranchez-le immédiatement et faites retirer l'objet par une personne qualifiée de la maintenance NEC.
- 3. Ne placez aucun liquide sur votre projecteur.

#### **Avertissements**

- Ne regardez pas à l'intérieur de l'objectif lorsque le projecteur est en marche. Vous risquez de vous blesser gravement aux yeux.
- Maintenez tout ce qui s'apparente à une loupe en dehors du faisceau lumineux du projecteur. La lumière projetée par l'objectif est très puissante, de sorte que tout objet en opposition pourrait dévier le faisceau provenant de l'objectif, ce qui pourrait avoir des conséquences imprévues telles qu'un incendie ou une lésion occulaire.
- Ne bouchez pas l'objectif avec son couvercle fourni lorsque le projecteur est allumé. Faire cela pourrait faire fondre le couvercle et peut-être brûler vos mains à cause de la châleur émise par le faisceau lumineux.
- Ne tenez pas de pièces de l'objectif. Faire cela pourrait entraîner un risque de blessure.

#### **Pour une utilisation des télécommandes à distance avec le pointeur laser**

• Ne regardez pas à l'intérieur de la flèche laser lorsque celle-ci est en marche et ne dirigez pas le rayon laser sur une autre personne. Vous risquez de provoquer une blessure grave.

## **SOMMAIRE**

### 1 INTRODUCTION

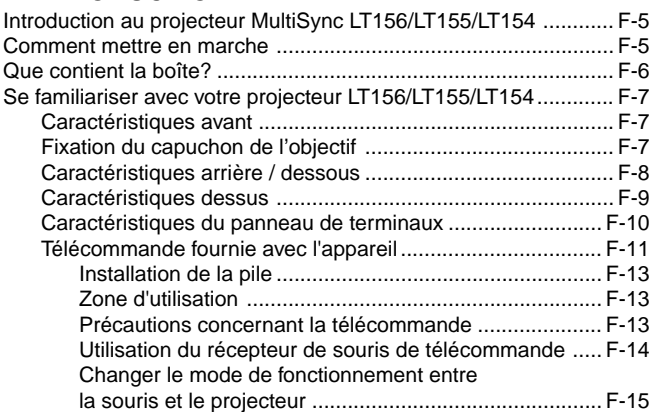

#### 2 INSTALLATION

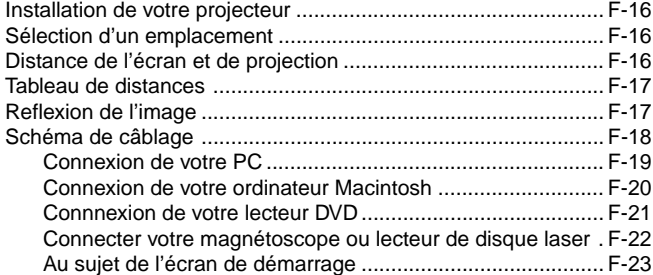

## 3 FONCTIONNEMENT

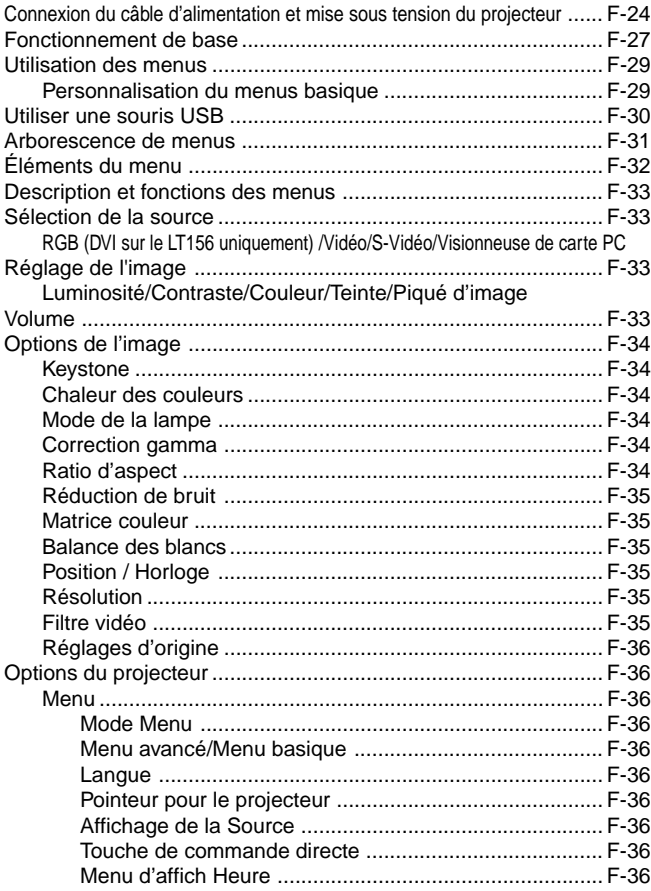

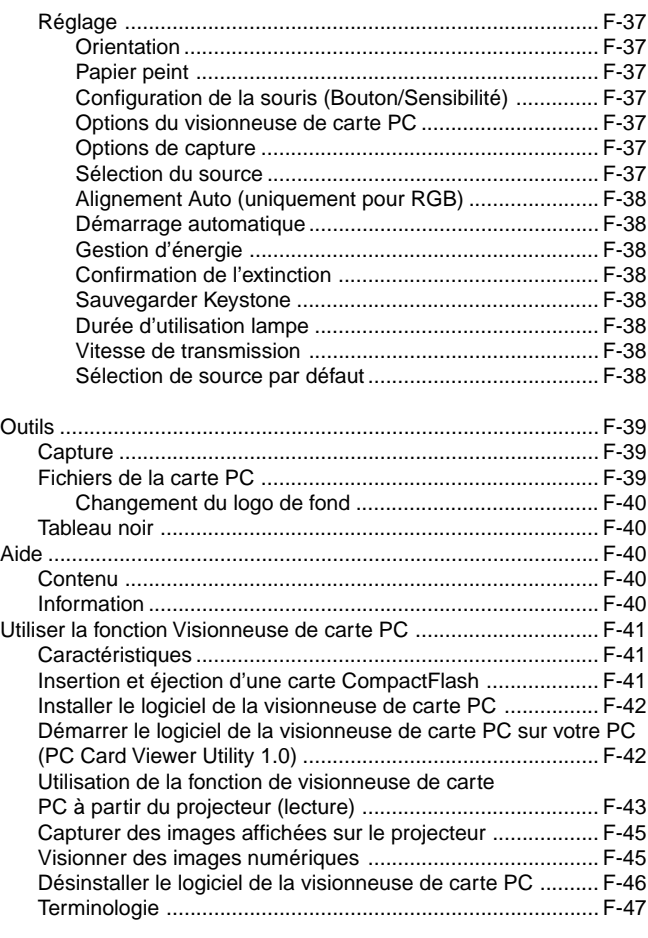

## 4 ENTRETIEN

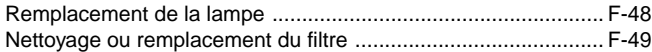

## 5 DÉPISTAGE DES PANNES

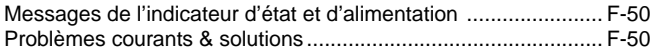

## 6 CARACTÉRISTIQUES

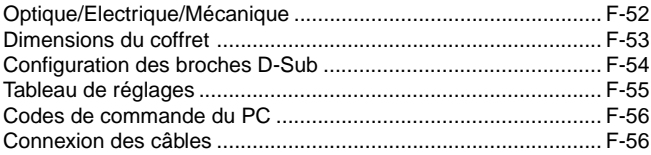

# **1. INTRODUCTION**

#### **Introduction au projecteur MultiSync LT156/ LT155/LT154**

Cette section vous permettra de vous familiariser avec votre nouveau projecteur MultiSync LT156 (XGA) / LT155 (XGA) / LT154 (XGA), elle fournit la liste du matériel accompagnant votre projecteur et décrit les caractéristiques et les commandes.

#### **Nous vous félicitons d'avoir fait l'acquisition de ce projecteur MultiSync LT156/LT155/LT154**

Le projecteur MultiSync LT156/LT155/LT154 est un des meilleurs projecteurs actuellement disponibles sur le marché. Le MultiSync LT156/ LT155/LT154 vous permet de projeter des images précises jusqu'à 300 pouces (mesures prises en diagonale) via votre PC ou ordinateur Macintosh (de bureau ou portable), votre magnétoscope, votre lecteur DVD, votre appareil photo numérique, ou même un lecteur de disques laser, ou grâce à une visionneuse de carte PC. Vous pouvez utiliser ce projecteur en le plaçant sur une table ou un chariot pour projeter des images derrière un écran, ou vous pouvez le fixer définitivement au plafond. La télécommande peut être utilisée sans câble.

### **Fonctions que vous apprécierez:**

- Réglage et fonctionnement d'une grande simplicité.
- Une lampe NSH de 130 W à haute performance.
- La télécommande fournie permet la commande à distance du projecteur de devant ou derrière celui-ci.
- L'image peut être projectée à une distance de 1,1 à 12,2 m (25 à 300")(en diagonale).
- La correction Keystone vous permet de corriger la déformation trapézoïdale de l'image pour la rendre rectangulaire.
- Vous pouvez choisir entre les différents modes vidéo suivant la source utilisée : "normal" pour une image typique, "naturel" pour une reproduction couleur naturelle.
- La visionneuse de carte PC intégré vous permet de commencer une présentation même sans ordinateur à disposition sur place.
- "Capture" vous permet de capturer l'image actuelle projetée.
- L'image peut être projetée devant ou derrière l'écran et le projecteur peut même être installé au plafond.
- La technologie avancée de mélange intelligent de pixel AccuBlend, une exclusivité de NEC Technologies - Une méthode compression d'image extrêmement précise- offre une image très nette de résolution UXGA (1600 $\times$ 1200) \*<sup>2</sup>.
- Supporte la plupart des signaux VGA, S-VGA, XGA, SXGA/UXGA (avec AccuBlend)\*2 , Macintosh, signaux de composants (YCbCr / YPbPr) ou autres signaux RGB dans une gamme de fréquences horizontales de 15 à 100 kHz et une gamme de fréquences verticales de 50 à 120 Hz. Comprend aussi les signaux vidéo de normes NTSC, PAL, PAL-N\*3, PAL-M\*3, PAL60, SECAM and NTSC4.43.

**REMARQUE:** Les normes des composants vidéo sont les suivantes: NTSC: standard TV américain pour vidéo aux États-Unis et au Canada. PAL: standard TV utilisé en Europe de l'Ouest.

PAL-N: standard TV utilisé en Argentine, au Paraguay et Uruguay.

PAL-M: standard TV utilisé au Brésil. PAL60: standard TV utilisé pour la lecture NTSC sur des TV au format PAL. SÉCAM: standard TV utlisé en France et en Europe de l'Est.

NTSC4.43: Norme TV utilsé dans les pays du Moyen-Orient.

- La télécommande peut être utilisée sans câble, et vous pouvez même l'utiliser la télécommande pour vous servir de la souris de votre PC ou Macintosh sans être relié de l'autre bout de la pièce grâce au récepteur de souris à distance incorporé.
- Vous pouvez contrôler votre projecteur avec un micro-ordinateur en utilisant le port de commande du PC\*4 .
- La conception moderne du coffret est compacte, facile à transporter et complète tout bureau, salle de réunion ou auditorium.
- 8 sortes de pointeurs sont disponibles pour vos présentations.
- La borne USB permet l'utilisation d'une souris USB\*5.
- \*1 **N'essayez pas d'installer vous-même le projecteur au plafond.** Le projecteur doit être installé par des techniciens qualifiés pour garantir une réalisation correcte et réduire le risque de blessures corporelles. De plus, le plafond doit être suffisamment solide pour supporter le projecteur et l'installation doit se faire en conformité avec les réglementations locales. Veuillez consulter votre revendeur pour de plus amples informations.
- $*$ <sup>2</sup> Des images UXGA (1600 $\times$ 1200) et SXGA (1280 $\times$ 1024) sont affichées avec la technologie avancée AccuBlend de NEC. Ceci s'applique uniquement au signal RGB analogique.
- \*3 LT156 uniquement.
- \*4 L'utilitaire "PC Control Utility 1.0" est nécessaire. Ce programme est inclus sur le CD-ROM fourni.
- \*5 La connexion USB est conforme aux spécifications USB 1.1 et n'accepte qu'une souris USB.

### **Comment mettre en marche**

La manière la plus rapide pour installer votre appareil est de prendre votre temps et de procéder correctement dès la première fois. Prenez quelques minutes pour revoir le manuel d' utilisation. Cela sera une économie de temps. Au début de chaque section du manuel, vous trouverez une vision d'ensemble. Si la section ne correspond pas, vous pouvez passer à la suivante.

## **Que contient la boîte?**

Assurez-vous que la boîte contient tous les éléments de la liste. S'il manque quelque chose, contactez votre vendeur. Garder la boîte originale et l'emballage au cas où vous auriez besoin de transporter votre projecteur MultiSync LT156/LT155/LT154.

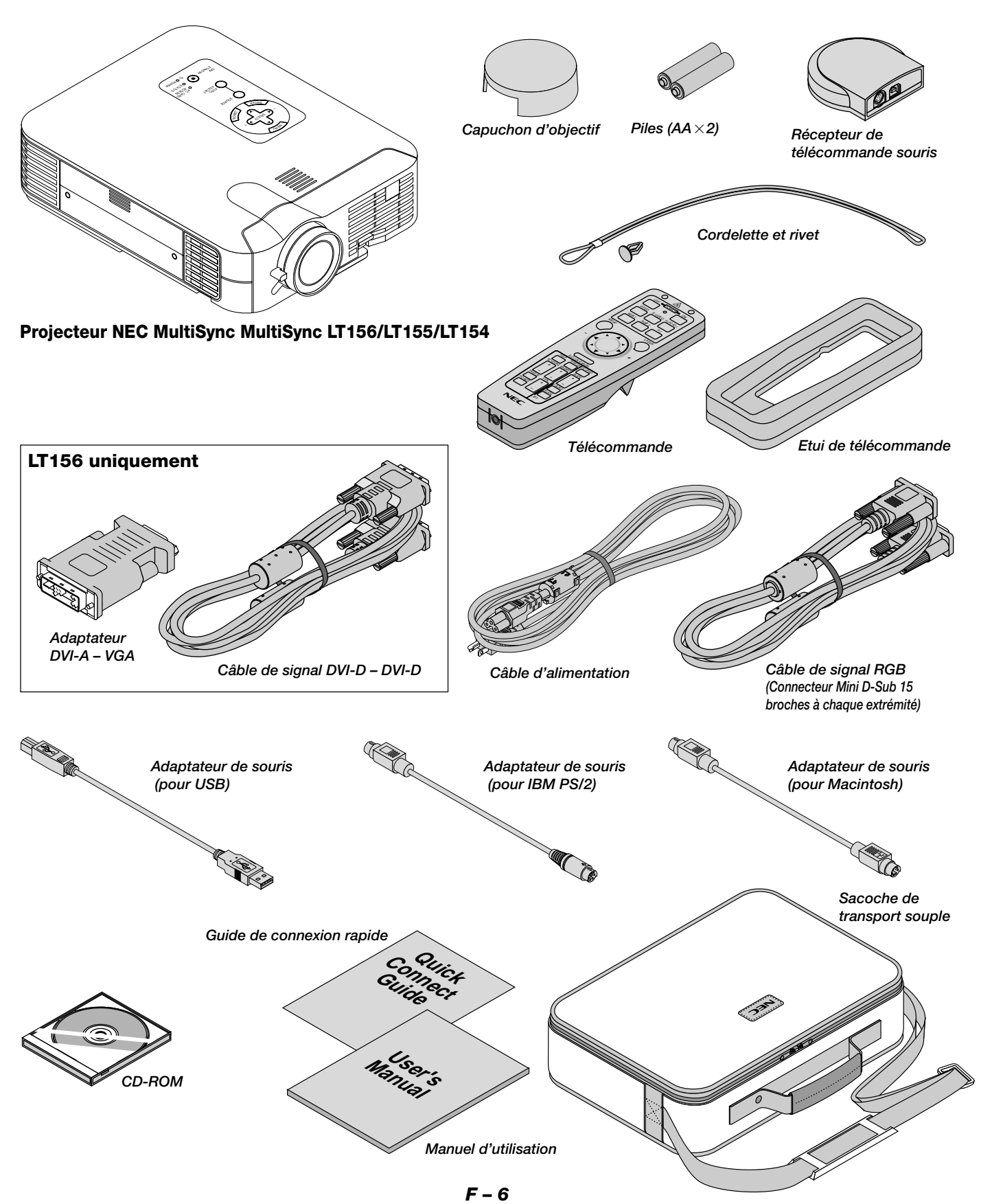

## **Se familiariser avec votre projecteur LT156/LT155/LT154**

## **Caractéristiques avant**

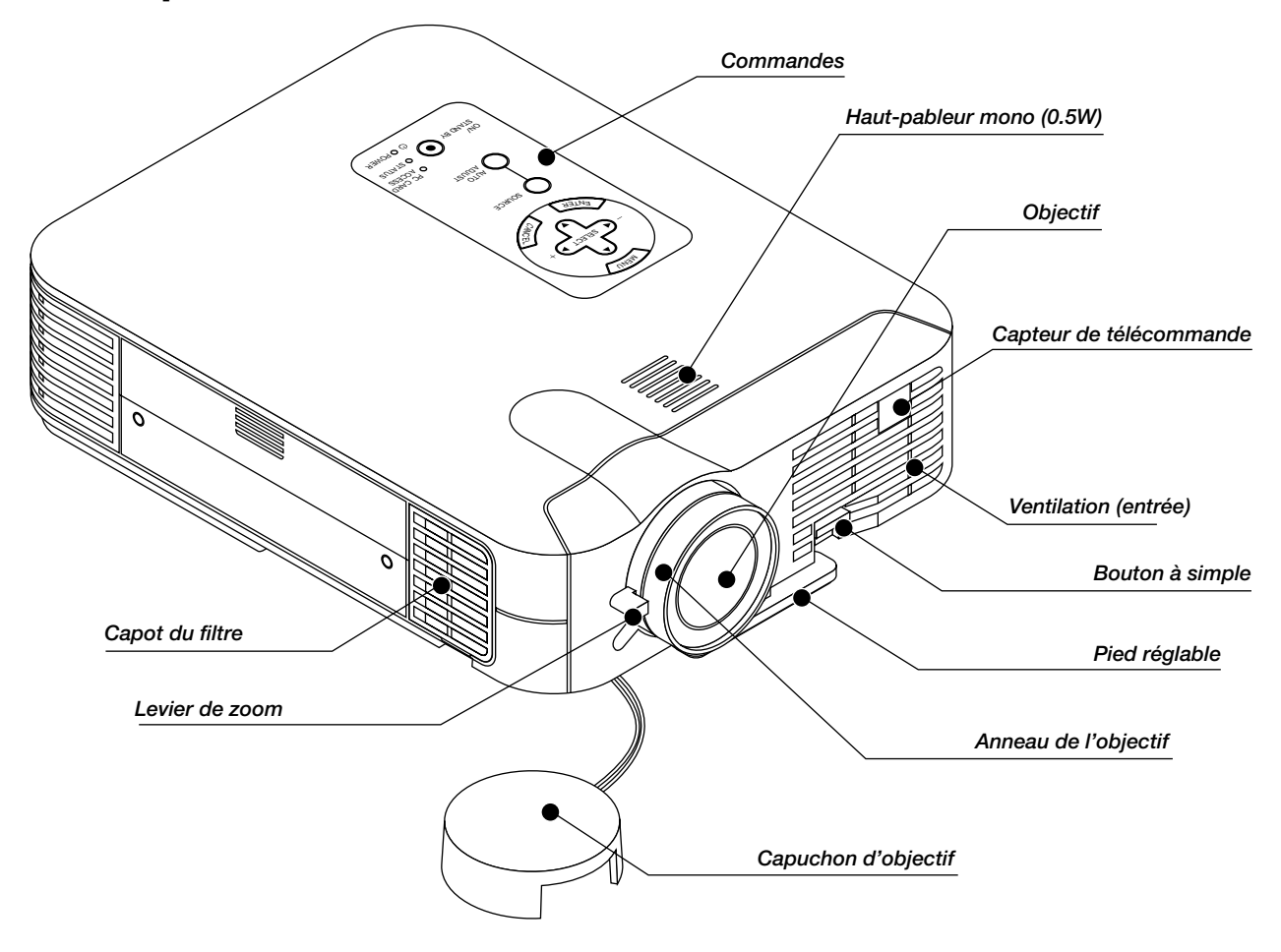

#### **Fixation du capuchon d'objectif au cache-objectif avec la cordelette et le rivet fournis.**

1. Passer la cordelette par le trou sur le capuchon de l'objectif et faites y un noeud.

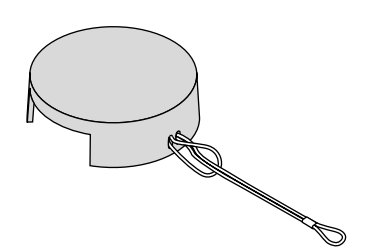

2. Utilisez le rivet pour fixer la cordelette au bas de la housse de l'objectif.

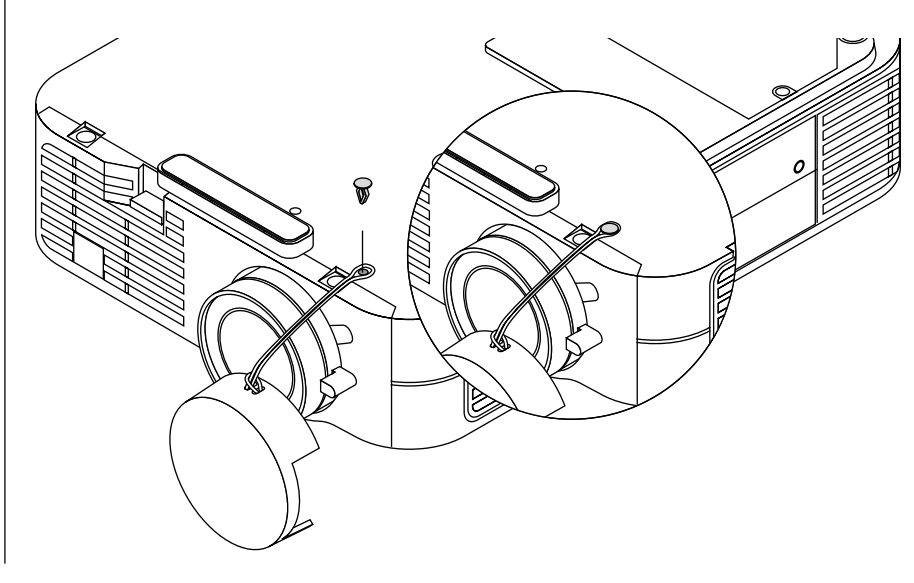

## **Caractéristiques arrière**

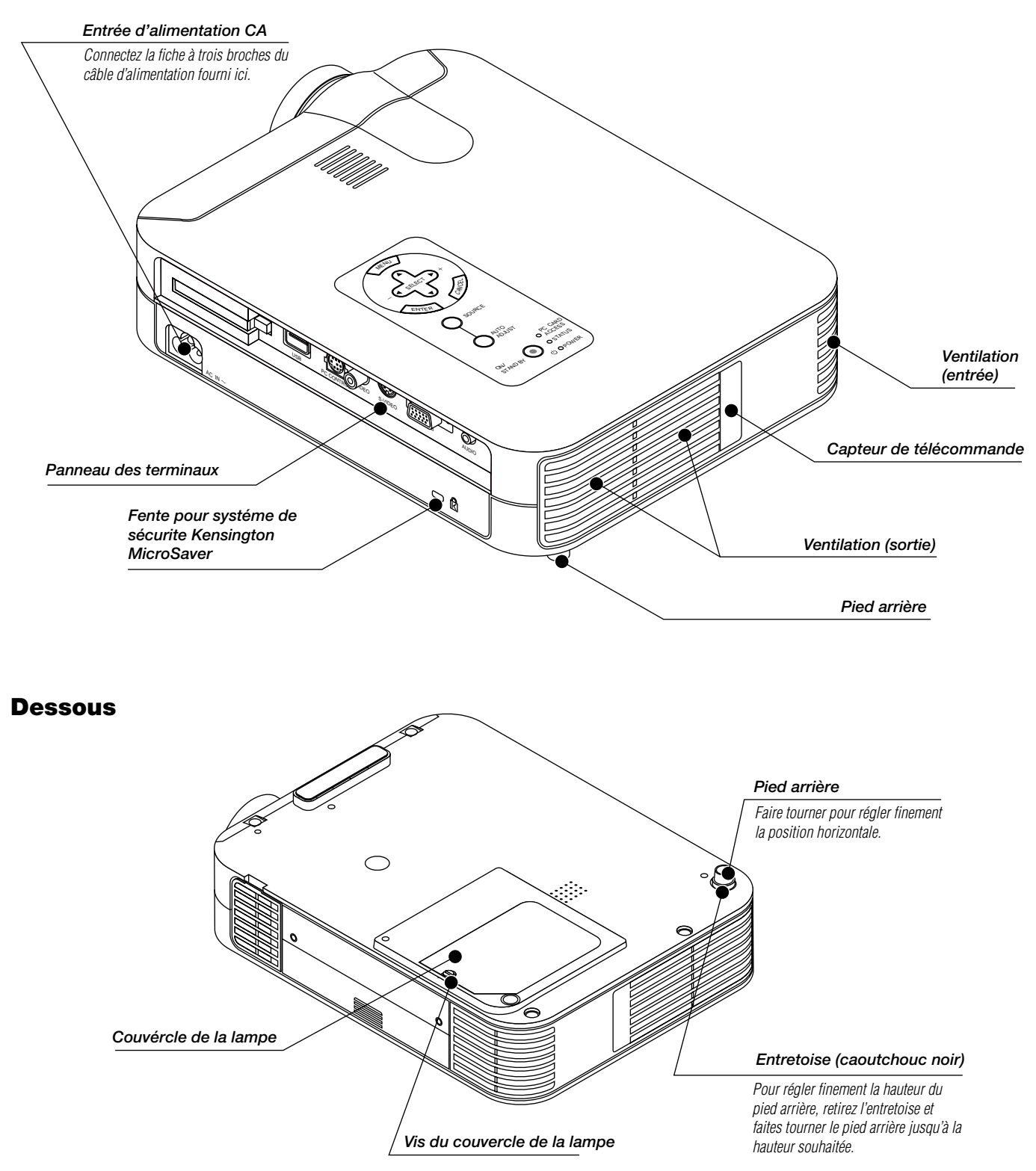

### **Caractéristiques dessus**

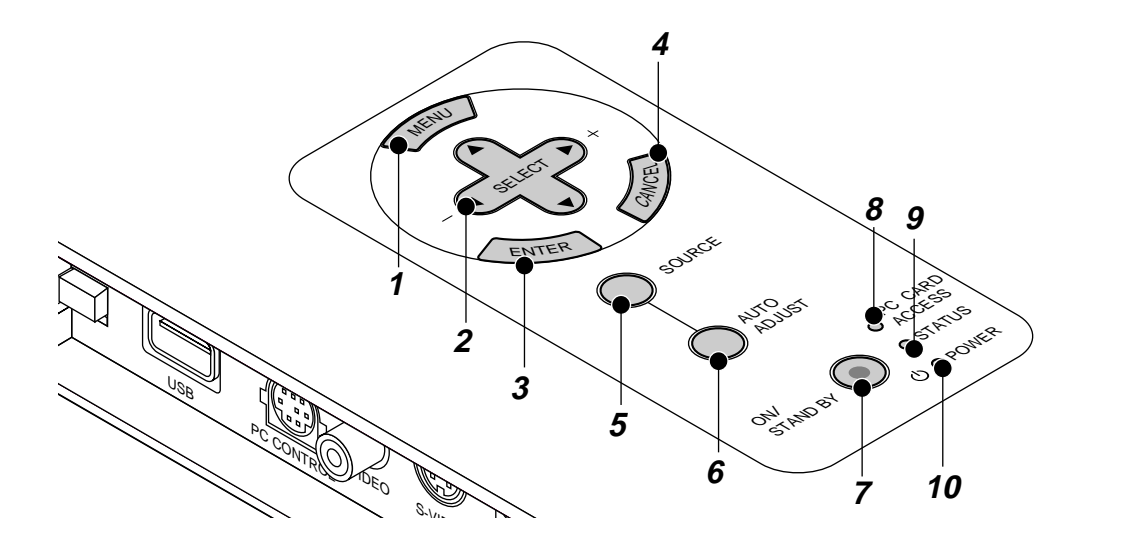

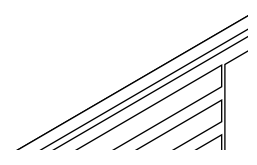

#### **1. Touche menu**

Affiche le menu sur écran.

#### **2. Touche de sélection (**▲▼- **) / Volume (+) (–)**

- ▲▼: Utilisez ces touches pour sélectionner le menu de l'élément que vous souhaitez régler. Lorsqu'aucun menu n'apparaît, ces touches fonctionnent
	- comme commande du volume.
- -Utilisez ces touches pour changer le niveau du menu d'un élément sélectionné.

Une pression sur la touche  $\blacktriangleright$  effectue la sélection.

Lorsque les menus ou la barre d'outils de la visioneuse ne sont pas affichés, cette touche peut être utilisée pour sélectionner une diapo ou pour déplacer le curseur dans une liste de dossiers ou de diapos.

Lorsque le pointeur est affiché, ces touches AV<I > déplacent le pointeur.

#### **3. Touche d'entrée (Enter)**

Exécute votre sélection de menu et active les éléments sélectionnés à partir du menu.

#### **4. Touche d'annulation (Cancel)**

Appuyez sur cette touche pour sortir de "Menus". Appuyez sur cette touche pour revenir aux réglages antérieurs lorsque vous êtes dans un menu de réglage ou d'installation.

#### **5. Touche Source**

Utilisez cette touche pour sélectionner une source vidéo telle qu'un ordinateur, magnétoscope, lecteur DVD ou visionneuse de carte PC. Chaque fois que l'on appuie sur cette touche, la source d'entrée commute de la façon suivante :

 $\mapsto$  RGB ["DVI (NUMERIQUE)  $\rightarrow$  DVI (ANALOGIQUE)" sur le LT1561-Visionneuse de carte PC ← S-Video ← Video ←

Si aucun signal d'entrée n'est présent, l'entrée sera ignorée.

#### **6. Touche de réglage auto (RGB uniquement)**

Utilisez cette touche pour régler la position horizontale/verticale et l'horloge pixel/phase d'image pour obtenir une image optimale. Certains signaux ne peuvent être affichés correctement ou sont très lents à commuter entre sources.

#### **7. Touche d'alimentation (ON / STAND BY)**

Utilsez cette touche pour mettre le projecteur sous et hors tension lorsqu'il est connecté au secteur en mode veille.

**REMARQUE :** Pour éteindre le projecteur, maintenez cette touche enfoncée pendant au moins 2 secondes.

#### **8. Indicateur d'accès à la carte mémoire PC**

S'allume lors de l'accès à une carte mémoire CompactFlash.

#### **9. Indicateur d'état (STATUS)**

Lorsque celui-ci est constamment allumé en rouge (orange en mode Eco), c'est un avertissement que la lampe de projection a dépassé les 1000 heures (jusqu'à 2000 heures en mode Eco) d'utilisation.

Une fois que cet indicateur s'allume ainsi, il est recommandé de remplacer la lampe de projection dès que possible. (Voir page F-48). De plus, le message **"La lampe a atteint sa durée de vie maxi-mum, prière de la remplacer."** S'affiche en permanence tant que la lampe n'est pas remplacée.

Si ce voyant clignote rapidement, il indique que le capot de la lampe ou du filtre n'est pas fixé correctement ou que le projecteur surchauffe. Pour plus de détails, veuillez consulter les messages de l'indicateur d'état et d'alimentation page F-50.

#### 10. Indicateur d'alimentation (POWER) ( $\circlearrowright$ )

Lorsque ce témoin est vert, le projecteur est allumé; lorsque le témoin est de couleur orange, l'appareil est en mode d'attente.

### **Caractéristiques du panneau de terminaux**

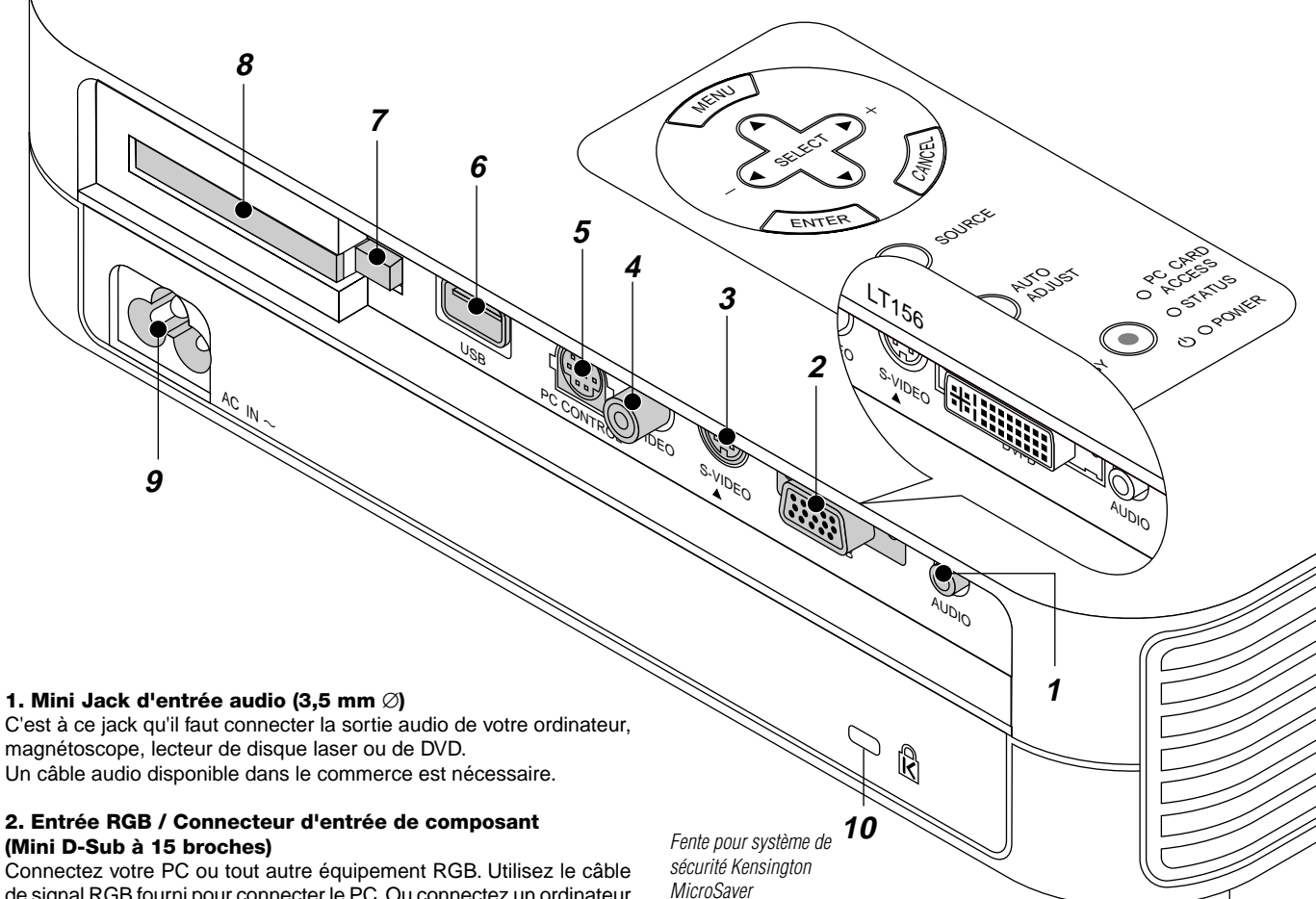

de signal RGB fourni pour connecter le PC. Ou connectez un ordinateur Macintosh ici à l'aide du câble de signaux. Cela sert également de connecteur d'entrée de composant, et vous permet de brancher une sortie vidéo à composantes tel qu'un lecteur DVD.

#### **Pour le LT156: Connecteur DVI (DVI à 29 broches)**

Ce connecteur peut accepter l'entrée de signal numérique ou analogique d'un micro-ordinateur équipé d'un connecteur DVI. Si un connecteur mini D-sub à 15 broches d'un micro-ordinateur est connecté, fixer l'adaptateur DVI-A--VGA fourni à ce connecteur.

#### **3. Entrée S-Vidéo (Mini DIN à 4 broches)**

C'est à cet emplacement que vous branchez une entrée S-vidéo depuis une source extérieure telle qu'un magnétoscope.

**REMARQUE :** S-Vidéo offre des couleurs plus vives et une résolution supérieure au format vidéo composite traditionnel.

#### **4. Entrée Vidéo (RCA)**

Branchez un magnétoscope, un lecteur DVD, un lecteur de disque laser ou un appareil photo numérique pour projeter une vidéo.

#### **5. Port de commande du PC (Mini DIN à 8 broches)**

Utilisez ce port pour connecter votre PC et commander votre projecteur par un câble série. Cela vous permet d'utiliser votre ordinateur et un protocole de communication série pour commander le projecteur. Le câble série NEC en option est nécessaire pour utiliser ce port. L'utilitaire de commande "PC Control Utility 1.0" inclus sur le CD-ROM fourni doit aussi être installée sur votre PC.

Si vous écrivez votre propre programme, les codes habituels de commande par PC se trouvent à la page F-56.

Un capuchon est installé sur ce port en usine. Retirez le capuchon pour l'utiliser.

#### **6. Port USB**

Branchez une souris compatible USB disponible dans le commerce. Vous pouvez faire fonctionner les menus ou le lecteur de carte PC avec la souris USB connectée à ce port. Remarquez que cette borne n'est pas utilisée par l'ordinateur et que certaines marques de souris USB ne sont pas reconnues par le projecteur.

#### **7. Touche d'éjection de carte mémoire PC**

Appuyez pour éjecter une carte mémoire CompactFlash.

#### **8. Fente d'accès à la carte PC**

Insérez ici une carte mémoire CompactFlash.

#### **9 Entrée secteur**

Connectez la fiche à trois broches du câble d'alimentation fourni ici. Lorsque vous connectez l'autre extrémité à une prise du secteur, l'indicateur d'alimentation POWER devient orange et le projecteur passe en mode veille.

#### **10 Encoche de sécurité incorporée ( @ )**

Cette encoche de sécurité est compatible avec le système de sécurité MicroSaver®. MicroSaver® est une marque déposée par la société Kensington Microware Inc.

Le logo est une marque déposée appartenant à la société Kensington Microware Inc.

## **Télécommande fournie avec l'appareil**

**REMARQUE :** Si vous utilisez un ordinateur Macintosh, vous pouvez cliquer indifférement sur le bouton droit ou gauche pour activer la souris.

**REMARQUE :** Si l'on appuie sur une des touches pendant 60 secondes ou plus, les fonctions de toutes les touches sont annulées. Ceci n'est pas un signe de dysfonctionnement mais plutôt une mesure d'économie d'énergie des piles. Pour annuler cette fonction, appuyez sur n'importe quelle touche autre que celle de la souris.

#### **1. Émetteur infrarouge**

Dirigez le capteur de télécommande vers le capteur de télécommande sur le boîtier du projecteur.

#### **2. Pointeur laser**

Allume un rayon laser lorsque la touche "Laser" est enfoncée.

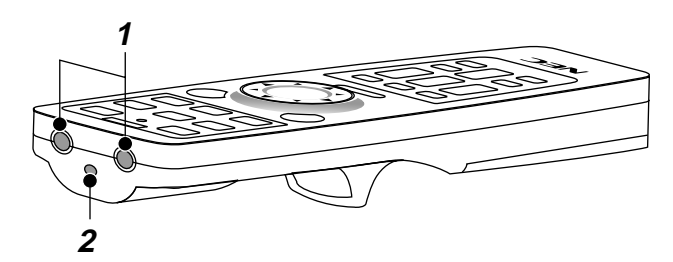

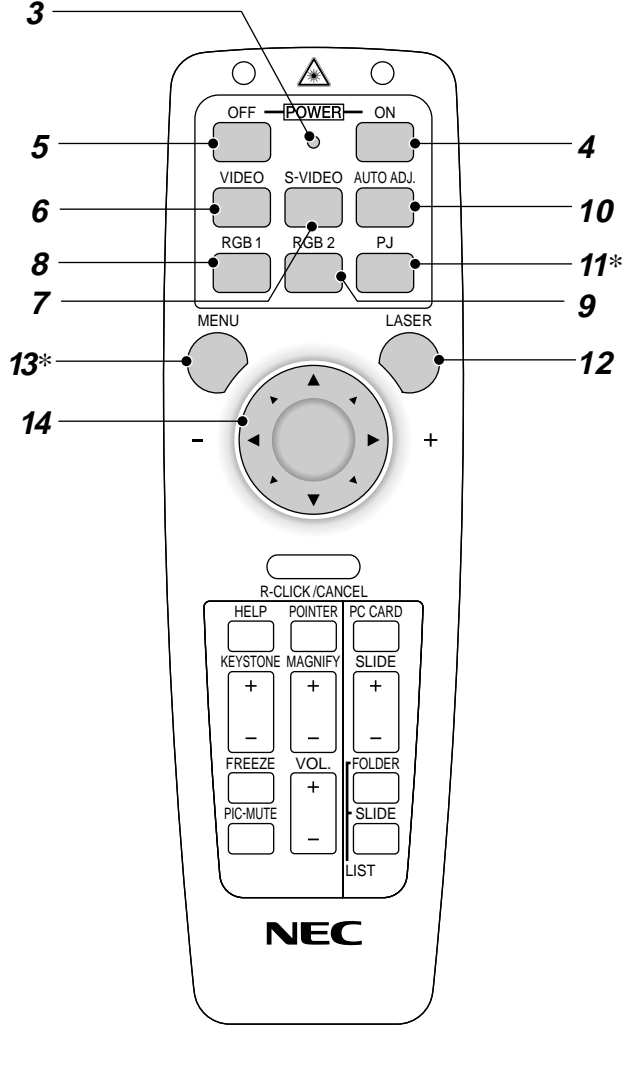

#### **3. LED**

Clignote lorsque n'importe quelle touche est enfoncée.

#### **4. Bouton de mise sous tension**

Si le projecteur est branché sur le secteur, vous pouvez utiliser ce bouton mettre en marche votre projecteur.

#### **5. Bouton de mise hors tension**

Si le projecteur est branché sur le secteur, vous pouvez utiliser cette touche pour arrêter le projecteur.

**REMARQUE :** Pour arrêter le projecteur, appuyez et maintenez enfoncée la touche POWER OFF pendant au moins deux secondes.

#### **6. Touche vidéo**

Appuyez sur cette touche pour sélectionner une source vidéo compatible NTSC, PAL, SECAM ou NTSC4.43 d'un magnétoscope, lecteur DVD, lecteur de disques laser ou caméra de document.

#### **7. Touche S-vidéo**

Appuyez sur cette touche pour sélectionner la source S-Vidéo d'un magnétoscope.

#### **8. Touche RGB 1**

Appuyez sur cette touche pour sélectionner une source vidéo à partir de l'ordinateur ou d'un composant connecté au port RGB (DVI numérique sur le LT156).

#### **9. Touche RGB 2**

Non disponible sur le LT155/LT154.

Pour le 156: Appuyer sur cette touche pour sélectionner le signal analogique DVI d'un micro-ordinateur avec une interface DVI.

#### **10. Bouton de réglage auto (RGB uniquement)**

Appuyez sur cette touche pour régler automatiquement la position verticale/horizontale, la fréquence/phase d'horloge et la résolution, si l'image du projecteur n'est pas centrée, présente des bandes verticales ou est vacillante.

#### **11. Touche PJ**

Appuyez sur cette touche pour activer la souris, les touches Annuler/ Clic droit et Entrer/Clic gauche entre le mode projecteur (allumé en rouge) et le mode ordinateur. Appuyez sur cette touche ou n'importe quelle autre commande de menu, d'aide, de pointeur, de lecteur de carte PC, de liste de dossiers ou de diapos pour commuter en mode projecteur et la touche PJ s'allume en rouge. Pour repasser en mode ordinateur, appuyez à nouveau sur le bouton PJ.

#### **12. Bouton laser**

Appuyez sur cette touche et maintenez-la enfoncée pour activer la flèche laser. Lorsque le laser est allumé, vous pouvez utiliser le laser pour attirer l'attention de votre audience vers un point rouge que vous pouvez placer sur tout objet.

#### **13. Bouton menu**

Affiche le menu pour plusieurs réglages et ajustements.

#### **14. Souris (**▲▼- **) / (+) (–) Bouton**

Lorsque vous êtes en mode Ordinateur, ce bouton fonctionne comme une souris d'ordinateur.

Lorsque vous êtes en mode projecteur indiqué par l'allumage du bouton PJ :

- ▲▼: Utilisez ce bouton pour sélectionner le menu de l'élément que vous souhaitez régler.
- -Utilisez ce bouton pour changer le niveau de l'élément de menu sélectionné.

Une pression sur la touche lance l'exécution de la commande. Lorsque le pointeur est affiché, ce bouton AV<>> déplace le pointeur.

#### **15. Bouton d'entrée/Click Gauche**

En mode ordinateur, ce bouton fonctionne comme le bouton gauche de la souris.

Lorsque vous êtes en mode Projecteur, qui est indiqué en allumant le bouton PJ :

Utilisez cette touche pour entrer votre sélection de menu. Elle fonctionne de la même façon que la touche "Enter" (Entrée) du coffret du projecteur.

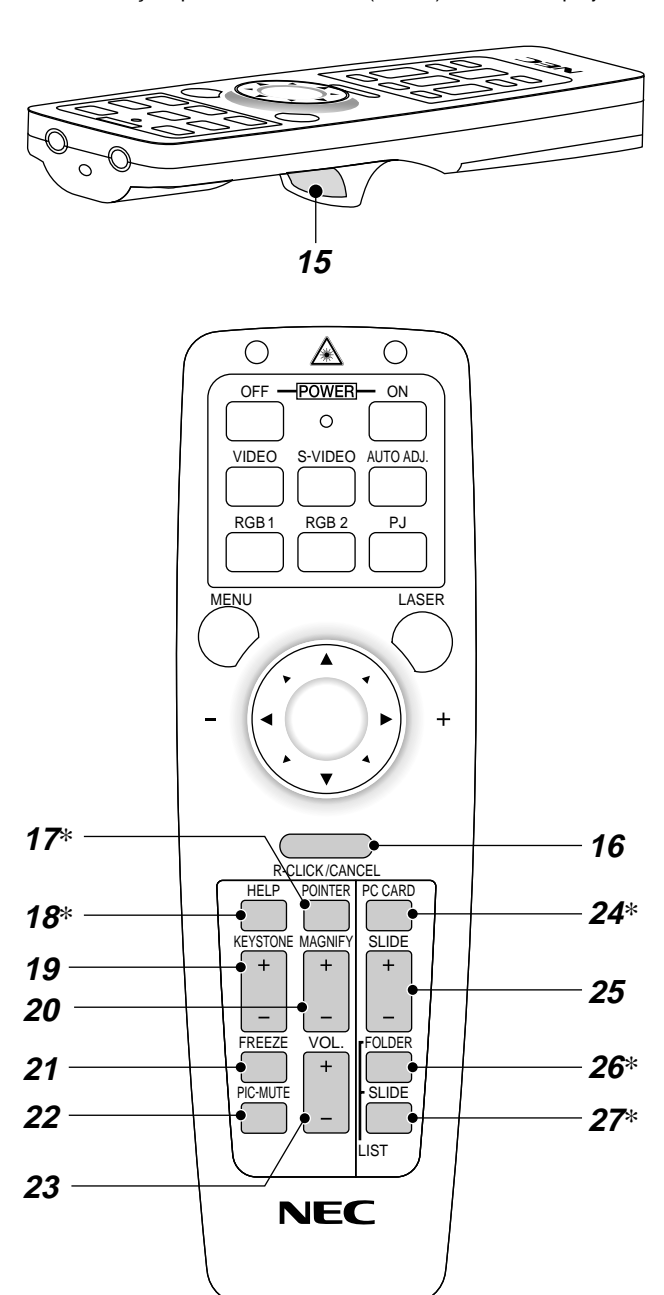

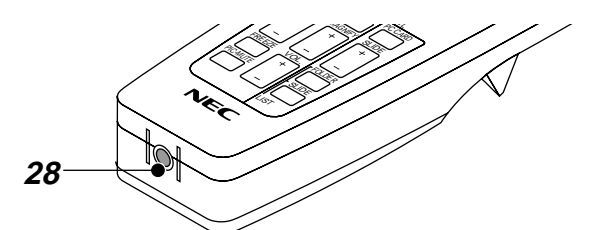

#### **16. Bouton Annuler/Clic Droit**

Lorsque vous êtes en mode Ordinateur, ce bouton fonctionne comme le bouton droit de la souris.

Lorsque vous êtes en mode Projecteur, qui est indiqué en allumant le bouton PJ : Appuyez sur cette touche pour sortir de "Menus". Elle fonctionne de la même façon que la touche "Cancel" sur le coffret ou la carte de télécommande.

#### **17. Bouton Pointeur**

Appuyez sur cette touche pour afficher un des huit pointeurs; appuyez à nouveau sur cette touche pour cacher le pointeur. Vous pouvez déplacer votre icône de pointeur vers la région de l'écran que vous voulez en utilisant le bouton de Souris

#### **18. Bouton Aide**

Fournit les informations sur le fonctionnement et procédures de réglage ou l'information définie pour le menu ou le réglage actuel pendant l'utilisation du menu.

#### **19. Touche "Keystone" de correction de déformation trapézoïdale (+) (–)**

Appuyez sur la touche (+) ou (-) pour corriger la déformation trapézoïdale et rendre l'image rectangulaire.

#### **20. Touche d'agrandissmement (–)**

Utilisez cette touche pour régler la taille de l'image jusqu'à 400%.

Lorsque le pointeur est affiché, l'image est agrandie avec le pointeur comme centre. Lorsque le pointeur n'est pas affiché, l'image est agrandie à partir du centre de l'image.

Lorsque l'image est agrandie, l'icône de pointage devient celui d'une loupe.

#### **21. Bouton d'arrêt sur image**

Ce bouton sert à geler l'image. Appuyez de nouveau pour reprendre l'animation.

#### **22. Bouton de sourdine d'image**

Ce touche coupe l'image et le son pendant une courte période. Appuyez à nouveau sur cette touche pour rétablir l'image et le son.

**REMARQUE:** Lorque le menu est affiché, une pression sur ce bouton met en sourdine l'image sans désactiver le menu.

#### **23. Touche de volume (+) (–)**

Appuyez sur (+) pour augmenter le volume et sur (-) pour le diminuer.

#### **24. Touche carte PC**

Appuyez sur cette touche pour sélectionner le lecteur de carte PC comme source.

#### **25. Touche diaopo (+) (-)**

Appuyez sur la touche (+) pour sélectionner le prochain dossier ou diapo et sur (-) pour sélectionner le précédent dossier ou diapo.

#### **26. Touche liste de dossiers**

Appuyez sur cette touche pour sélectionner le lecteur de carte PC comme source pour afficher la liste de dossiers figurant dans la carte mémoire CompactFlash.

#### **27. Touche liste de diapos**

Appuyez sur cette touche pour sélectionner le lecteur de carte PC comme source pour afficher la liste des diapos figurant dans la carte mémoire CompactFlash.

#### **28. Jack de télécommande**

#### Non disponible sur ce modèle.

**\* REMARQUE:** Le mode ordinateur est le mode par défaut qui vous permet d'utiliser les touches Clic droit/Annuler et Clic gauche/Entrer comme avec la souris de votre ordinateur. Lorsqu'une des touches MENU, HELP, POINTER, PC CARD, FOLDER LIST ou SLID LIST est pressée, le bouton PJ s'allume en rouge pour indiquer le mode projecteur. Si aucune touches n'est pressée dans les 10 secondes, le bouton <sup>s</sup>'éteint et le mode projecteur est annulé.

## **Installation de la pile Zone d'utilisation**

*1. Appuyez fermement et retirez le couvercle des piles en le faisant glisser.*

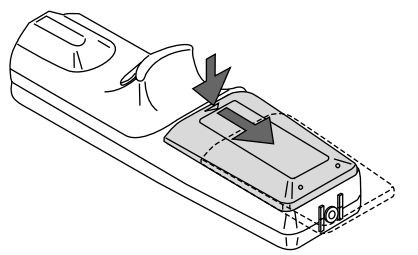

*2. Retirez les deux piles usagées et installez de nouvelles piles (AA). Assurez-vous de respecter la polarité (+/–) des piles.*

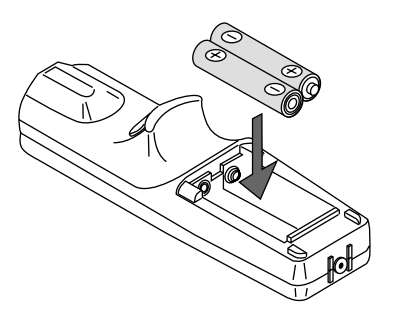

*3. Remettez le couvercle des piles en le faisant glisser, jusqu'à ce qu'il s'emboîte.*

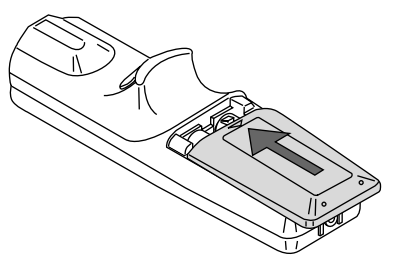

Ne mélangez pas différents types de piles ou des nouvelles avec des vieilles.

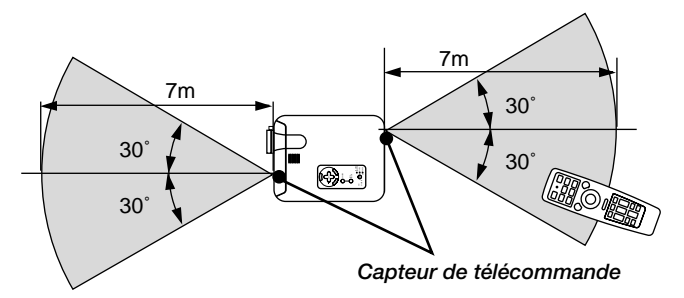

#### **Précautions concernant la télécommande**

- Manipulez la télécommande avec précaution.
- Si la télécommande est mouillée, essuyez-la immédiatement.
- Évitez toute chaleur excessive et l'humidité.
- Si vous n'utilisez pas la télécommande pendant une longue période, retirez les piles.
- Ne mettez pas les piles à l'envers.
- Ne regardez pas à l'intérieur de la flèche laser lorsque celle-ci est activée.
- Ne dirigez pas le rayon laser sur une personne.

#### **Utilisation du récepteur de souris de télécommande**

Le récepteur de souris de télécommande vous permet d'utiliser les fonctions de la souris de votre ordinateur à partir de la télécommande (mode ordinateur). C'est un grand avantage de pouvoir cliquer sur les présentations issues de votre ordinateur. Pour repasser en mode projecteur, appuyez sur la touche PJ (allumé en rouge).

#### Connexion du récepteur de la Souris à Distance à Votre ordinateur

Pour utiliser la fonction souris de télécommande, connectez le récepteur de souris de télécommande à votre ordinateur avec un des câbles de souris (USB, PS/2 ou Mac ADB). Choisissez le câble de souris approprié à votre ordinateur.

**REMARQUE:** Selon le type de connexion ou le OS installé sur votre ordinateur, vous pouvez avoir à redémarrer votre ordinateur ou à changer les réglages de votre ordinateur.

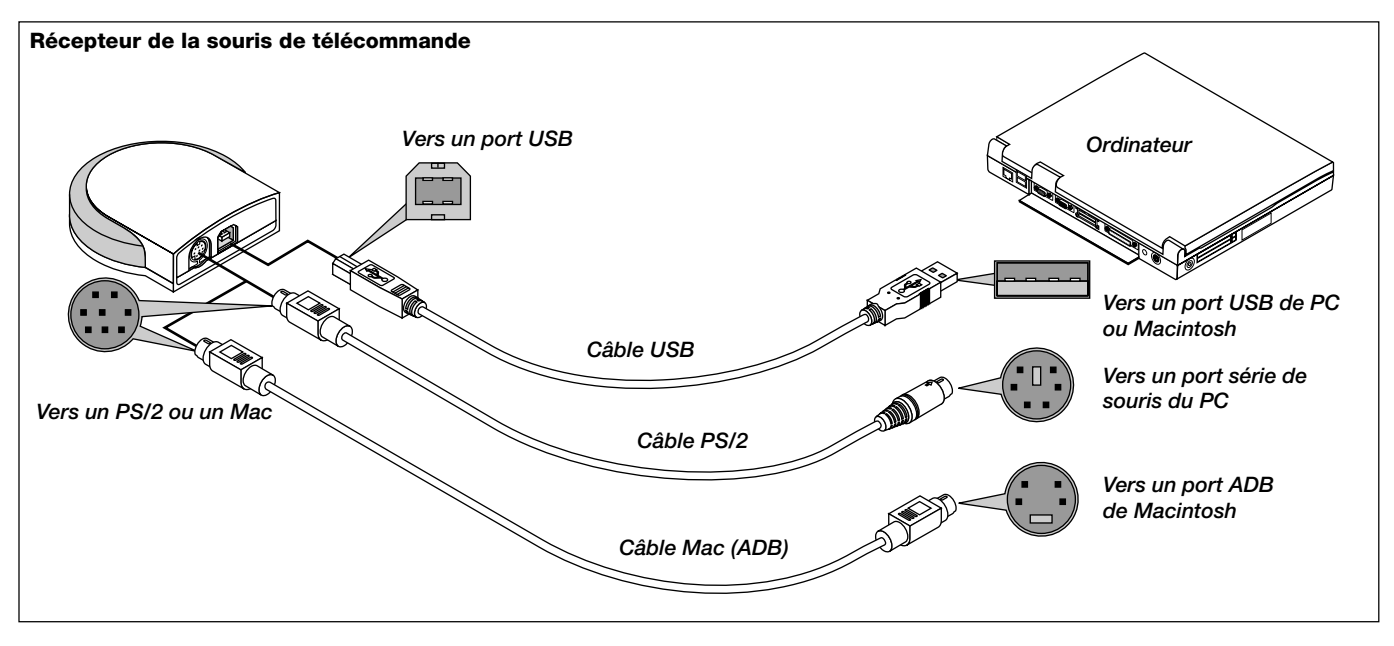

Notes dans la connexion avec le Câble USB

- Lorsque vous utilisez un IBM PC, le récepteur de souris de télécommande ne supporte pas d'autres systèmes de fonctionnement que Windows 98/2000.
- Ne retirez pas le câble du port USB de votre PC ou le récepteur de souris de télécommande et alors insérez-le immédiatement dans le port USB. Laissez s'écouler un minimum de 5 secondes entre l'insertion et l'extraction du câble.
- Faire de la sorte répétitivement peut rendre votre PC incapable de détecter le récepteur de souris de télécommande.
- TLe USB fourni est concu particulièrement pour le récepteur de souris de télécommande. Si vous utilisez le câble USB avec de l'équipement autre, nous n'assurons pas le bon fonctionnement de l'équipement.

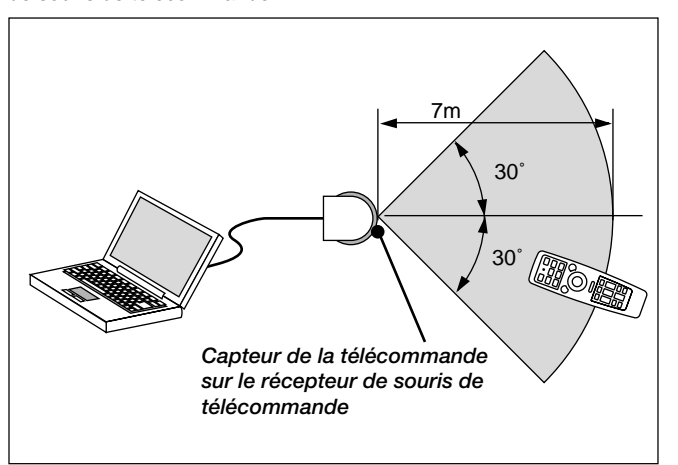

Lors de la commande par ordinateur par l'intermédiaire du récepteur de souris de télécommande

#### **Changer le mode de fonctionnement entre la souris et le projecteur**

Les trois boutons ombragés montrés sur le dessin droit fonctionnent comme la souris d'un ordinateur en mode Ordinateur. En mode Ordinateur le bouton PJ n'est pas allumé.

- \* Lorsque le bouton MENU est touché, le bouton PJ s'allume en rouge pour indiquer que vous êtes en mode Projecteur, ce qui permet au menu de fonctionnement du projecteur d'utiliser les trois boutons.
- Lorsque le bouton POINTER est touché, le bouton PJ s'allume en rouge pour indiquer que vous êtes en mode Projecteur et que le bouton souris ▲▼← fonctionne comme un bouton de déplacement pour le POINTEUR ou l'image agrandie.
- Si aucun bouton n'est touché dans les 10 secondes, le voyant du bouton PJ's'allume pour indiquer que vous êtes en mode Ordinateur. Pour permettre le fonctionnement du menu du projecteur de nouveau, appuyez sur le bouton PJ pour l'allumer en rouge. Pour déplacer le pointeur ou l'image agrandie de nouveau, désactivez le pointeur puis activer le pointeur (appuyez sur le bouton POINTER deux fois).
- Lorsque le bouton PJ est allumé, si vous voulez utiliser la fonction de la souris immédiatement, appuyez sur le bouton PJ pour retourner en mode Ordinateur (éteint).

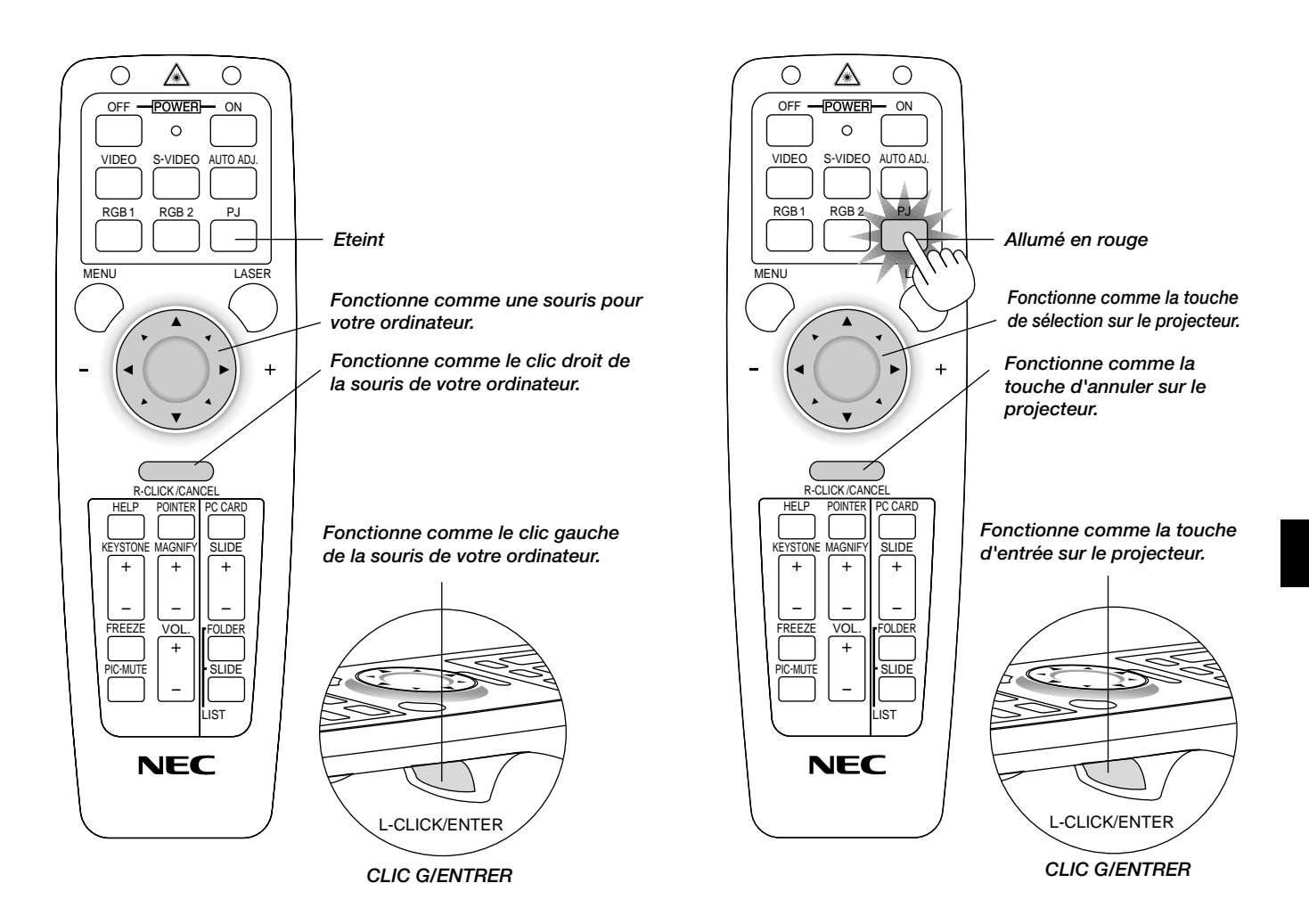

## **2. INSTALLATION**

Cette section décrit comment installer votre projecteur MultiSync LT156/LT155/LT154 et comment connecter les sources vidéo et audio.

#### **Installation de votre projecteur**

Votre projecteur MultiSync LT156/LT155/LT154 est facile à installer et utiliser. Cependant avant de commencer, vous devez en premier lieu:

- 1. Déterminer la taille de l'image.
- 2. Installer un écran ou choisir un mur blanc non brillant sur lequel vous pouvez projeter l'image. Assurez-vous que le cordon d'alimentation ou tout autre câble connectant les sources vidéo est débranché avant de déplacer le projecteur. Lors du transport du projecteur ou lorsque vous ne l'utilisez pas, mettez le cache sur l'objectif.

#### **Sélection d'un emplacement**

Plus votre projecteur est éloigné de l'écran ou du mur, plus l'image sera grande. La taille d'image minimale est environ 25" (0,6 m) mesurée en diagonale lorsque le projecteur est éloigné d'environ 3,7 pieds (1,1 m) du mur ou de l'écran. La taille d'image la plus grande est 300" (7,6 m) lorsque le projecteur est éloigné d'environ 40,1 pieds (12,2 m) du mur ou de l'écran.

#### **Distance de l'écran et de projection**

Les informations suivantes indiquent les emplacements relatifs appropriés du projecteur et de l'écran. Veuillez vous référer au tableau pour déterminer l'emplacements du projecteur et de l'écran.

#### **Distance de projection**

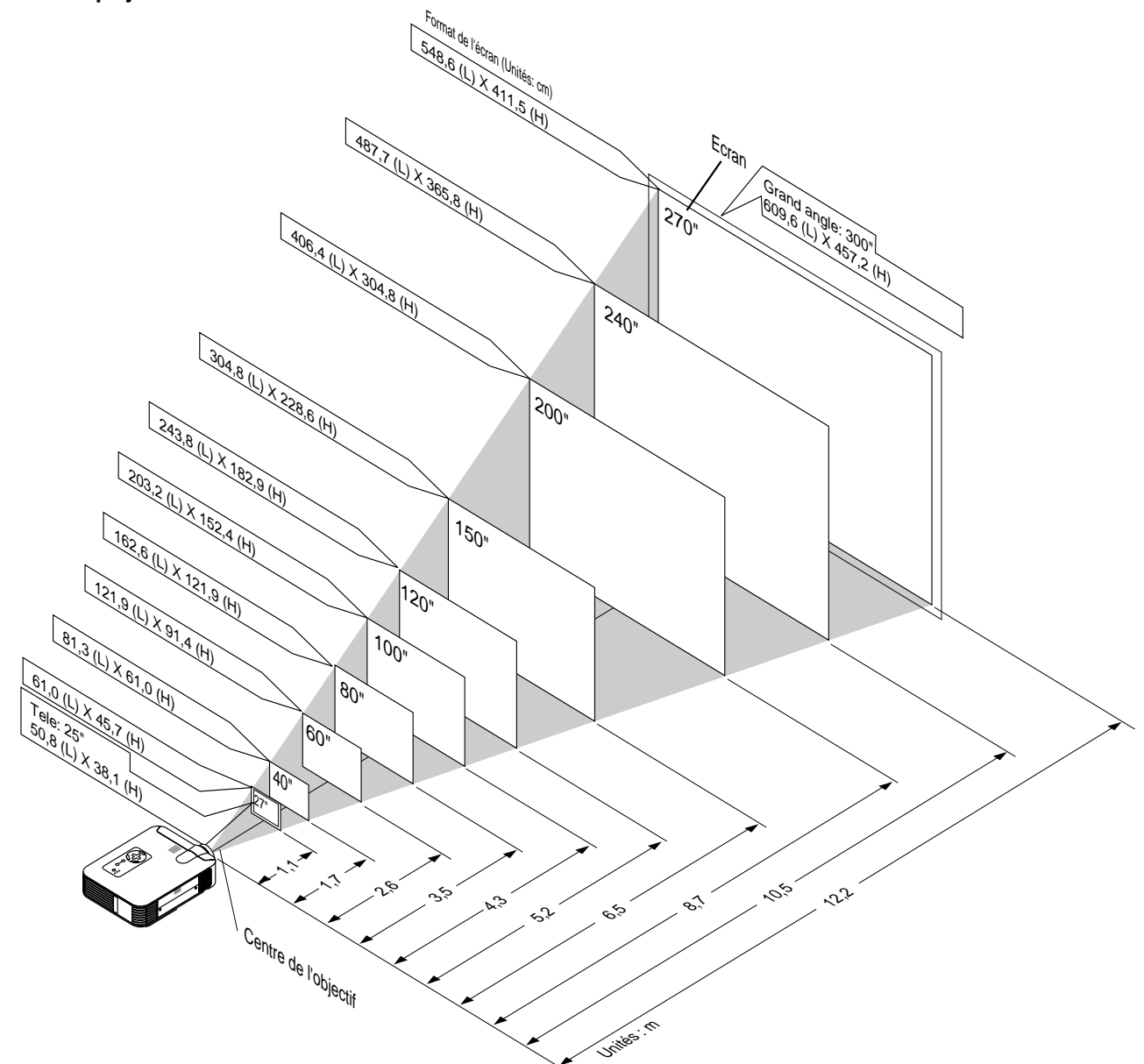

## **Tableau de distances**

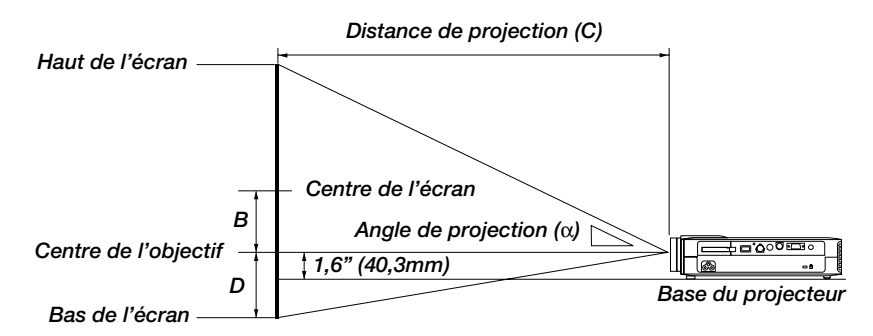

### **Installation au plafond**

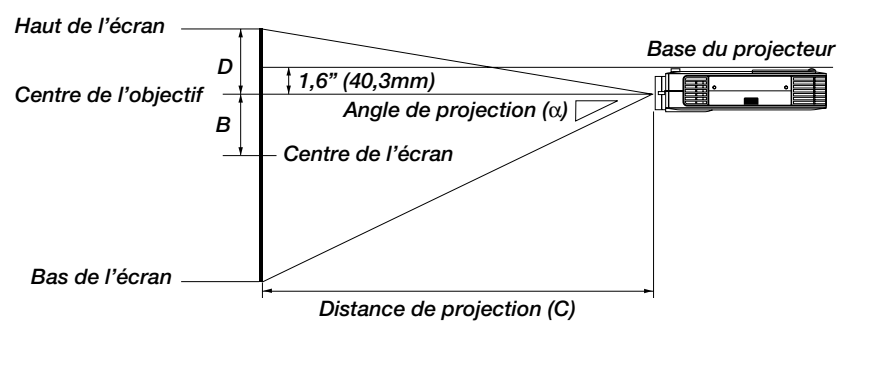

#### B=Distance verticale entre le centre de l' objectif et le centre de l' écran

- C=Distance de projection
- D=Distance verticale entre le centre de l' objectif et le haut de l' écran (bas de l' écran pour Bureau vers)

#### **AVERTISSEMENT**

- L'installation de votre projecteur au plafond doit être effectuée par un technicien qualifié. Contactez votre vendeur NEC pour plus d'informations.
- \* N'essayez pas d'installer vous-même le projecteur.
- Utilisez le projecteur uniquement sur une surface solide et plane. Si le projecteur tombe par terre, vous risquez d'être blessé et le projecteur d'être sérieusement endommagé.
- N'utilisez pas le projecteur lorsque la température varie sur une forte amplitude. Le projecteur doit être utilisé aux températures situées entre 0°C et 35°C.
- N'exposez pas le projecteur à l'humidité, à la poussière ou à la fumée. Cela nuira à l'image sur l' écran.
- Assurez-vous que la ventilation autour du projecteur est suffisante afin que la chaleur soit dissipée. Ne bouchez pas les orifices sur le côté ou à l'avant du projecteur.

Si votre projecteur est fixé au plafond et si votre image est à l'envers, utilisez les touches "Menu" et "Select" sur le coffret de votre projecteur ou la touche ▲▼ de votre télécommande pour corriger l'orientation. (Voir page F-37.)

#### **Reflexion de l'image**

En utilisant un miroir pour réfléchir l'image de votre projecteur vous permet d'obtenir une image plus grande. Contactez votre revendeur NEC si vous avez besoin d'un miroir. Si vous utilisez un miroir et que votre image est inversée, utilisez les touches "Menu" et "Select" sur le coffret de votre projecteur ou les touches ▲▼ de votre télécommande pour corriger l'orientation. (Voir page F-37.)

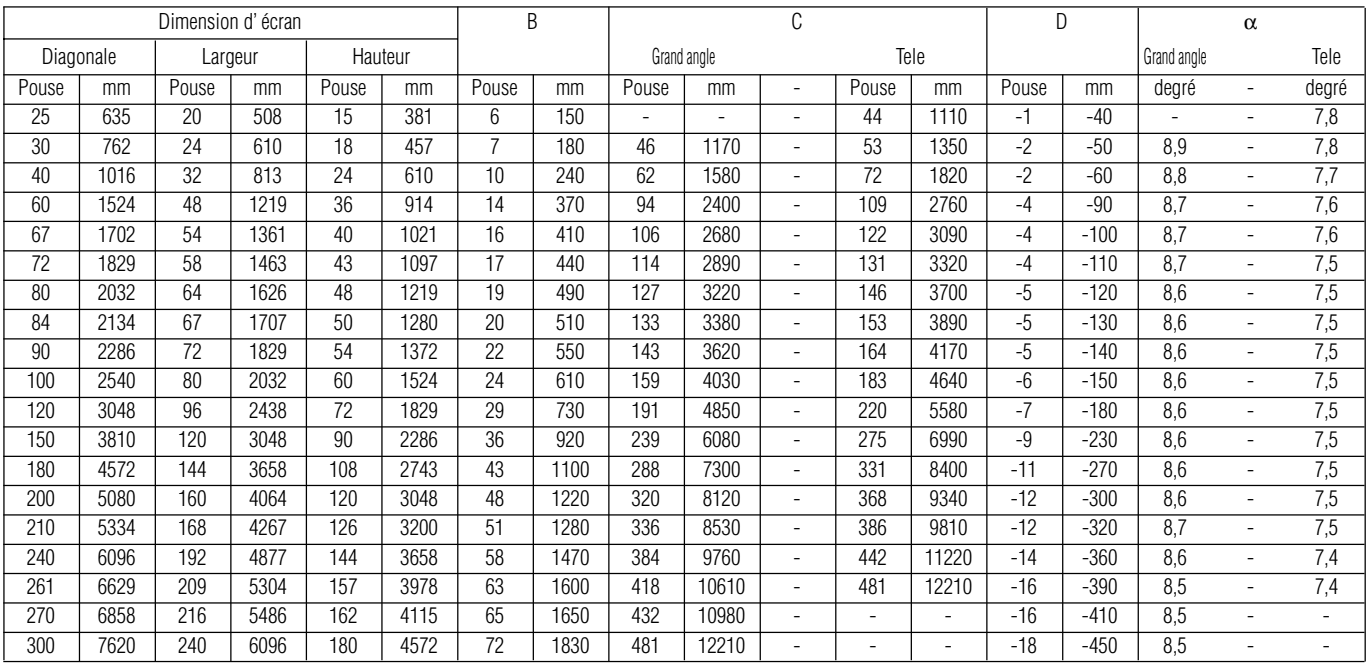

**REMARQUE:** Les distances peuvent varier de +/-5%.

## **Schéma de câblage**

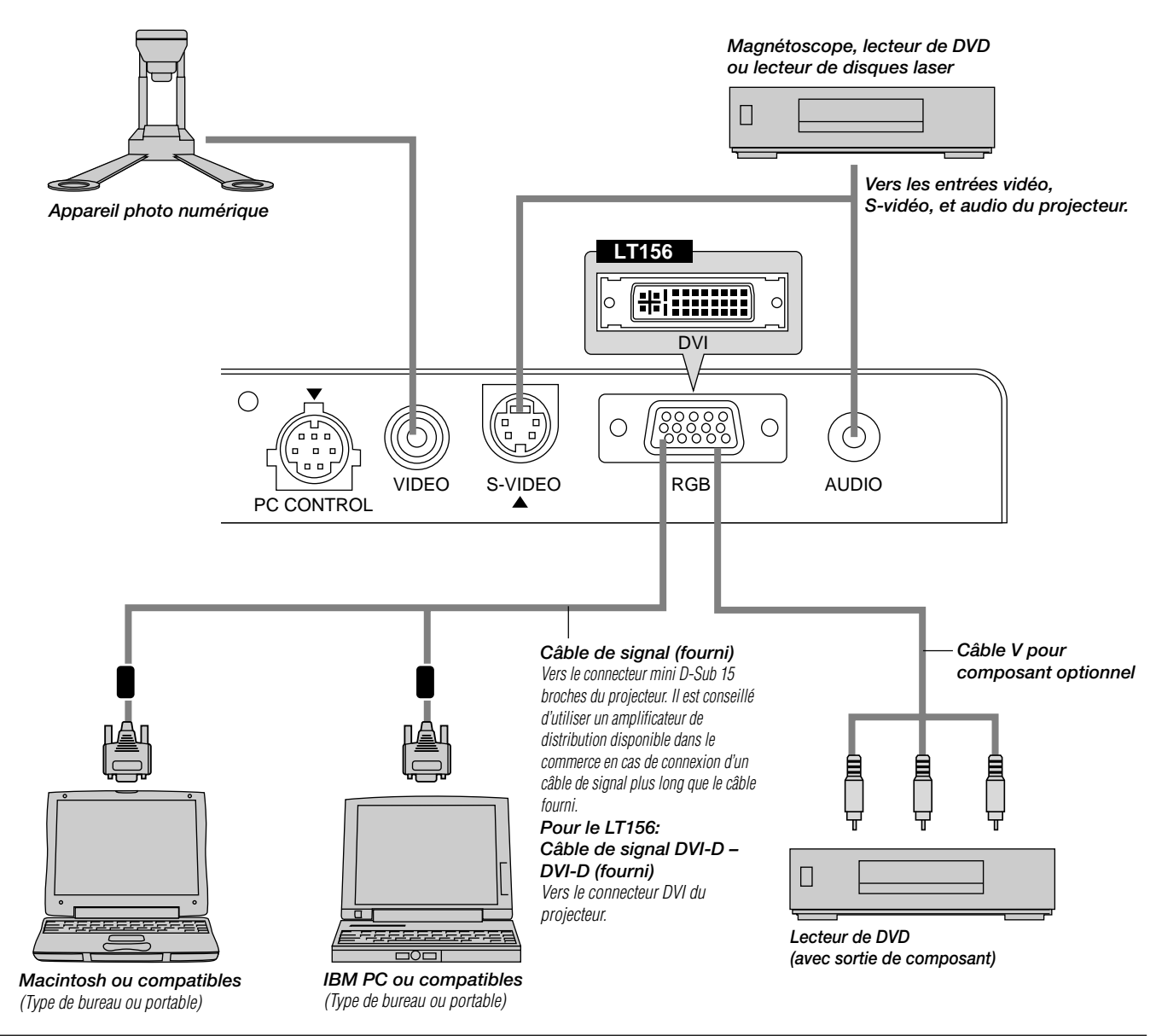

**REMARQUE:** Lors de l'utilisation avec un ordinateur portable, assurez-vous de faire la connexion entre le projecteur et l'ordinateur portable avant d'allumer l'ordinateur portable. Dans la plupart des cas le signal ne peut pas être émis de la sortie RGB sauf si l'ordinateur portable est allumé après la connexion au projecteur.

#### **REMARQUE:**

\* Si l'écran devient vierge lors de l'utilisation de la télécommande, cela peut venir du logiciel d'économie d'écran ou de gestion d'énergie de l'ordinateur. \* Si vous frappez accidentellement la touche POWER de la télécommande, attendez 60 secondes et appuyez ensuite sur la touche POWER pour reprendre l'opération.

**REMARQUE:** Si des câbles vidéo, S-vidéo or audio sont nécessaires, leur longueur doit être égale ou inférieure à 3 m (9,8').

#### **Pour le LT156:**

**REMARQUE:** Certains micro-ordinateurs ou cartes vidéo risquent de ne pas offrir des images correctes sur le LT156. Pour connecter un connecteur DVI de votre micro-ordinateur au LT156, fixer le câble de signal DVI-D--DVI-D fourni au connecteur DVI du projecteur. Si un câble DI vendu séparément est utilisé, les images risquent de ne pas être affichées correctement.

**REMARQUE:** Le connecteur DVI peut accepter une résolution maximale de 1024x768(XGA)lorsque l'entrée DVI (DIGITAL) est sélectionnée.

## **Connexion de votre PC**

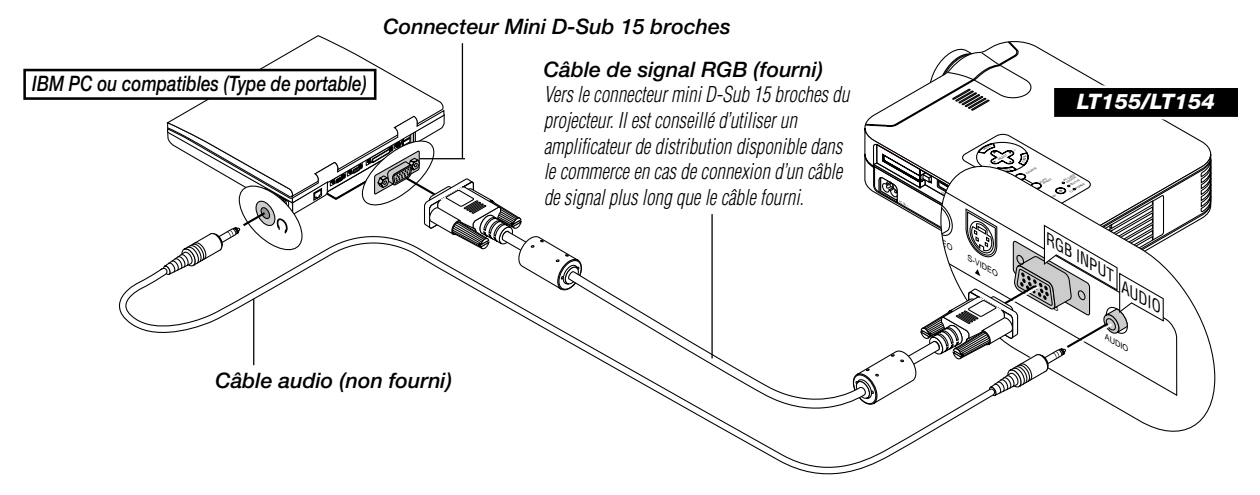

Le fait de connecter votre PC à votre projecteur MultiSync LT155 (XGA) / LT154 (XGA) vous permet de projeter l'image écran de votre ordinateur pour une présentation impressionnante.

#### **Pour connecter à un PC, simplement:**

- 1. Mettez hors circuit le projecteur et l'ordinateur.
- 2. Utilisez le câble de signal fourni pour connecter votre PC au projecteur.
- 3. Mettez sous tension le projecteur et l'ordinateur.
- 4. Si le projecteur devient blanc après une période d'inactivité, cela peut être occasionné par un économiseur d'écran installé sur l'ordinateur connecté au projecteur.

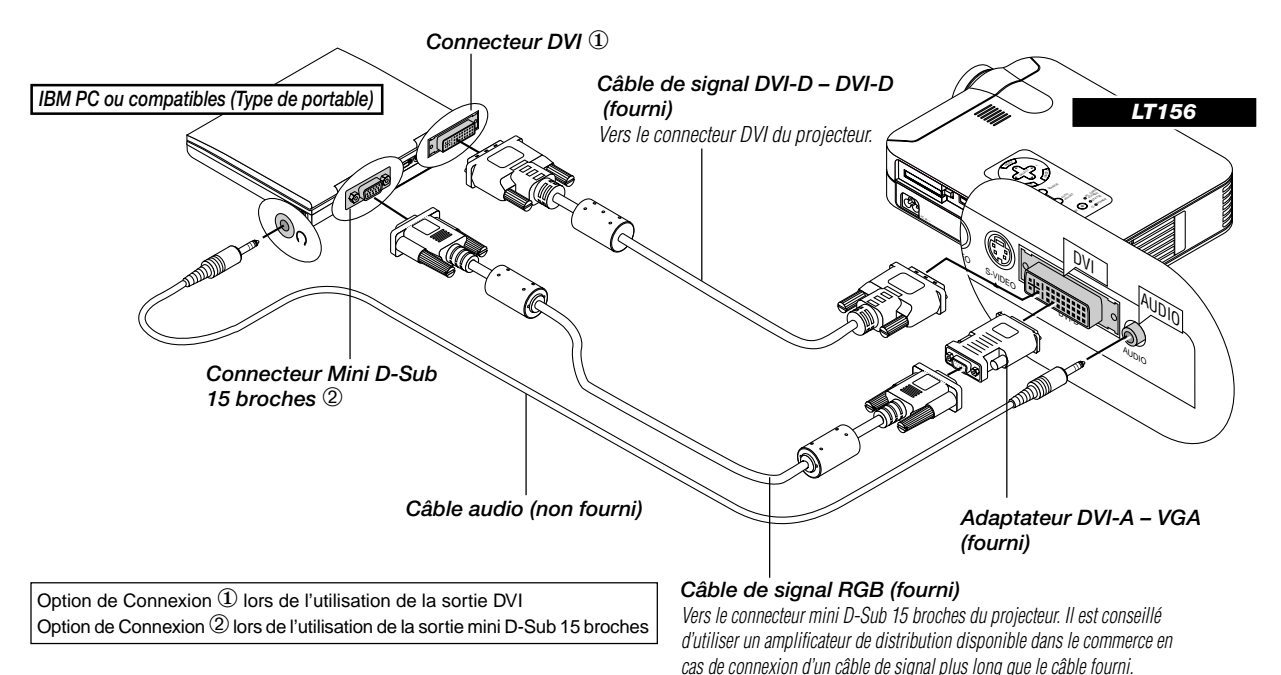

Connexion de votre PC muni d'un connecteur DVI

Votre PC muni d'une sortie DVI peut être connecté au projecteur MultiSync LT156 (XGA).

Lors de la connexion d'un PC muni d'un connecteur analogique D-sub à 15 broches, fixer l'adaptateur DVI-A--VGA fourni au connecteur D-sub à 15 broches de votre PC.

#### **Pour connecter à un PC, simplement:**

- 1. Mettez hors circuit le projecteur et l'ordinateur.
- 2. ① Utiliser le câble de signal DVI-D DVI-D fourni pour connecter un connecteur DVI de votre PC au projecteur.
- ➁ Pour connecter un PC muni d'un connecteur mini D-sub à 15 broches, fixer l'adaptateur DVI-A-VGA fourni au connecteur DVI du projecteur. 3. Mettez sous tension le projecteur et l'ordinateur.
- 4. Si le projecteur devient blanc après une période d'inactivité, cela peut être occasionné par un économiseur d'écran installé sur l'ordinateur connecté au projecteur.

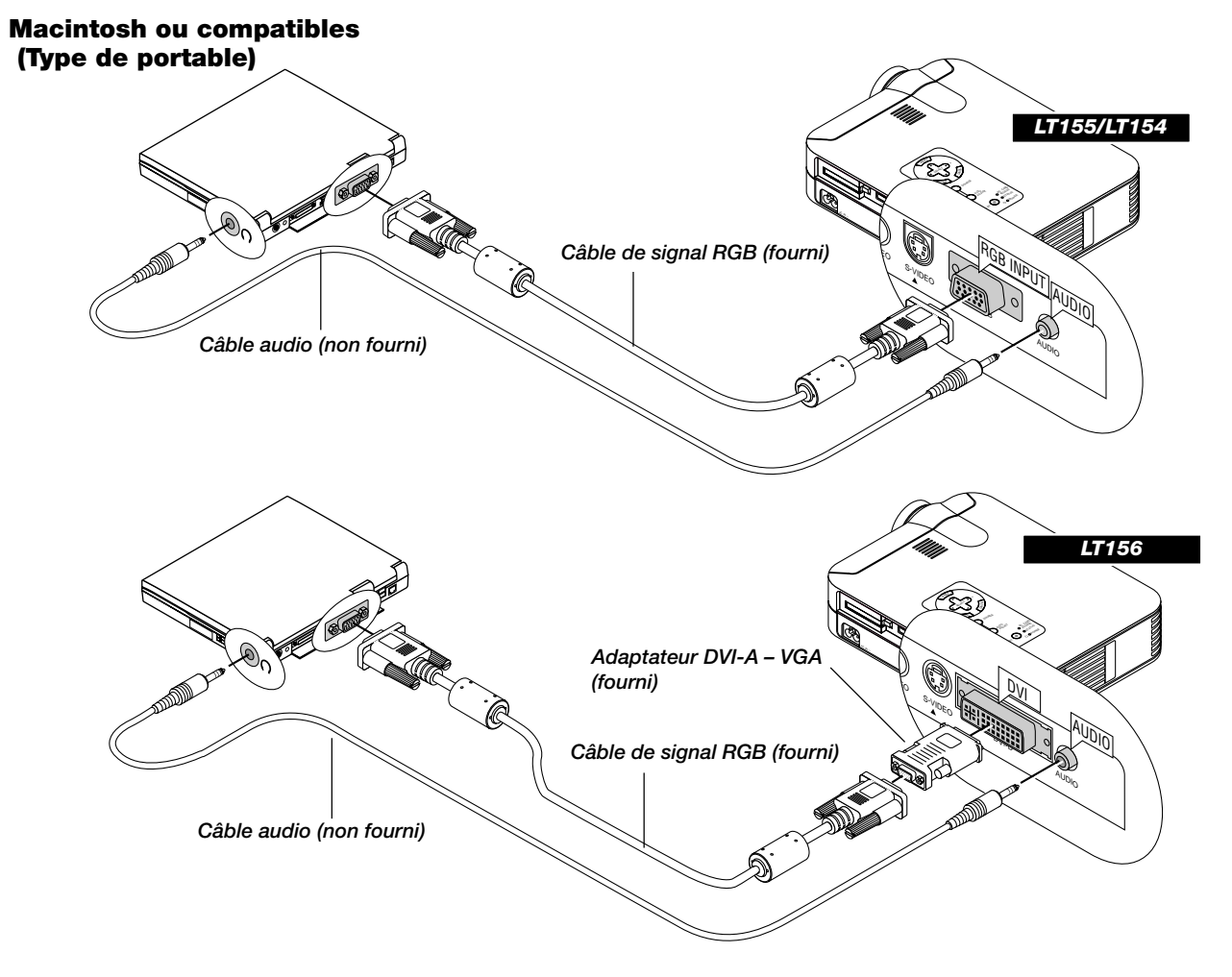

## **Connexion de votre ordinateur Macintosh**

#### **Macintosh ou compatibles (Type de bureau)**

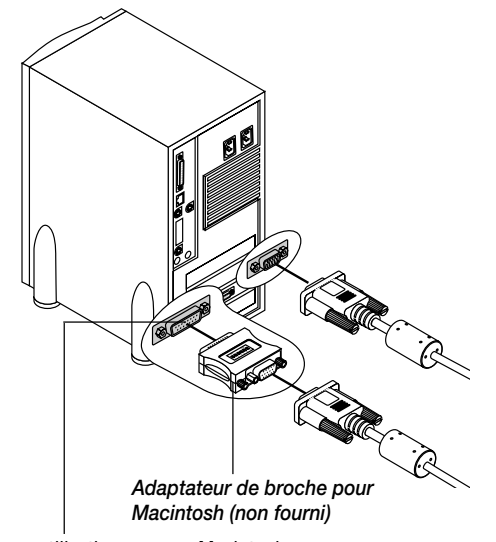

Pour une utilisation avec un Macintosh, utilisez un adaptateur de connexion disponible dans le commerce pour connecter le projecteur au port vidéo.

#### **Pour connecter à un Macintosh, simplement:**

- 1. Mettez hors circuit le projecteur et l'ordinateur.
- 2. Utilisez le câble de signal fourni pour connecter votre ordinateur Macintosh au projecteur.
- 3. Mettez sous tension le projecteur et l'ordinateur.

#### **Pour le LT156:**

Lors de la connexion d'un Macintosh muni d'un connecteur analogique mini D-sub à 15 broches, fixer l'adaptateur DVI-A--VGA fourni au connecteur DVI du projecteur.

## **Connnexion de votre lecteur DVD**

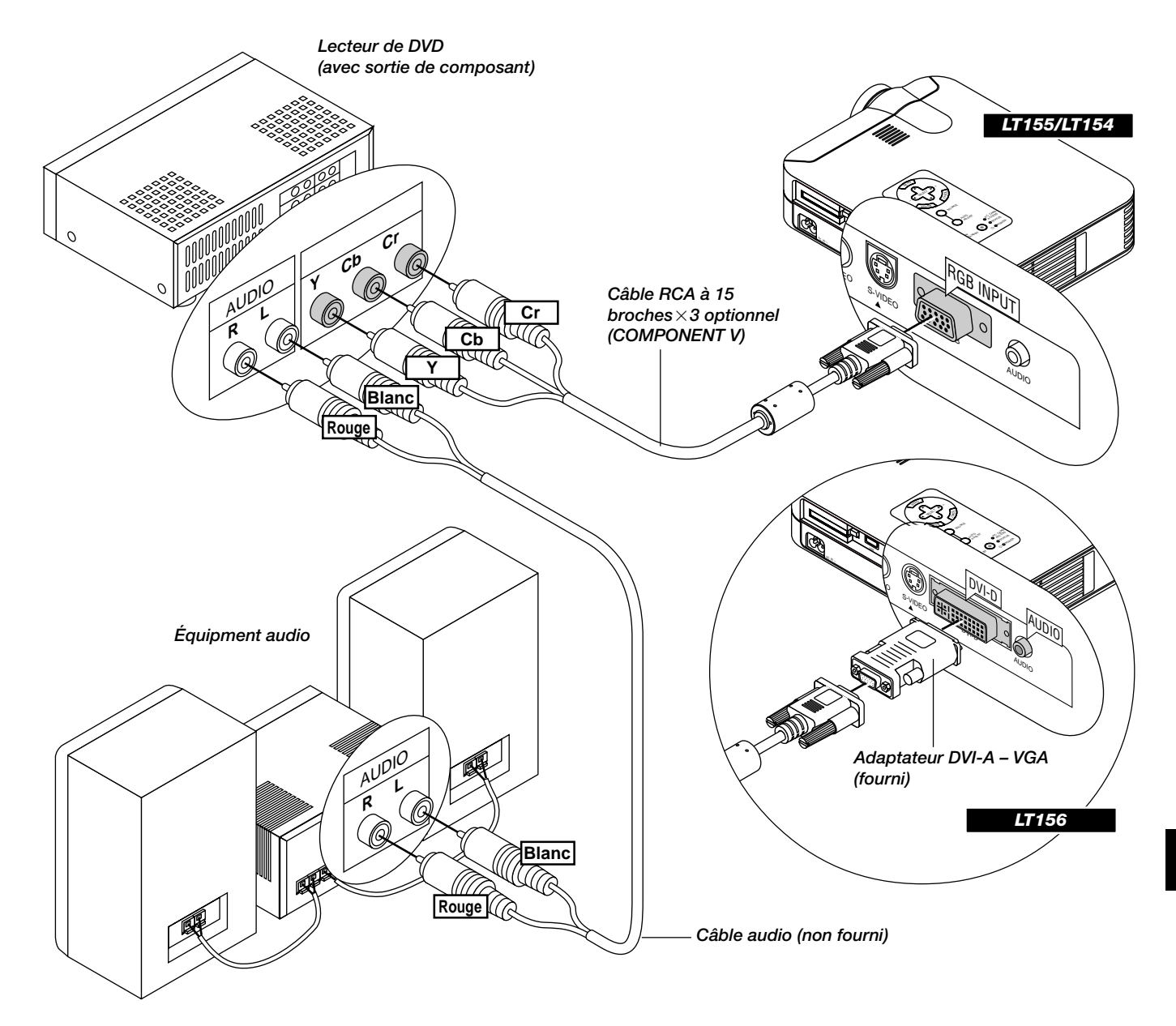

Vous pouvez connecter votre projecteur à un lecteur DVD équipé de sorties de composant ou une sortie vidéo. Pour ce faire, simplement:

- 1. Mettez hors circuit le projecteur et le lecteur DVD.
- 2. Sivotrelecteur DVD estéquipédela sortiecomposantvidéo(Y,Cb,Cr), utilisez un câble RCA à 15 broches × 3 optionnel pour connecter votre lecteur DVD au connecteur RGB INPUT du projecteur. Pour un lecteur DVD sans sortie composant vidéo (Y,Cb,Cr), utilisez des câbles RCA ordinaires (non fournis) pour connecter une sortie VIDEO composite du lecteur DVD à l'entrée vidéo du projecteur.
- 3. Mettez le projecteur et le lecteur DVD sous tension.

**REMARQUE:** Reportez-vous au manuel d'utilisation du lecteur DVD pour de plus amples informations sur les exigences de sortie vidéo du lecteur DVD.

#### **Pour le LT156:**

Fixer l'adaptateur DVI-A – VGA fourni au connecteur DVI du projecteur.

## **Connecter votre magnétoscope ou lecteur de disque laser**

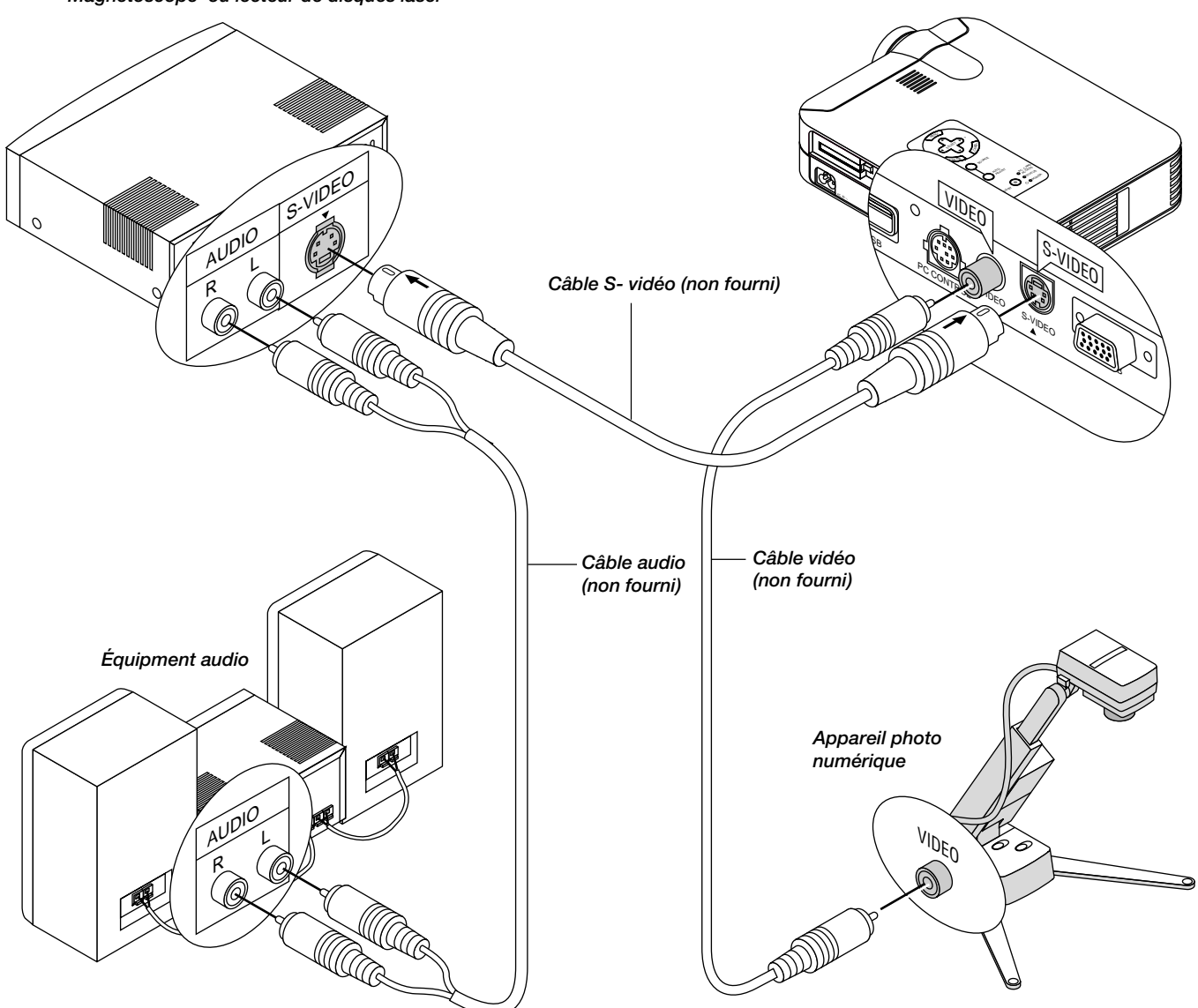

*Magnétoscope ou lecteur de disques laser*

Utilisez des câbles RCA ordinaires (non fournis) pour connecter votre magnétoscope ou lecteur de disque laser à votre projecteur. Pour effectuer ces connexions, simplement:

- 1. Éteignez le projecteur et le magnétoscope ou lecteur de disque laser.
- 2. Connectez une extrémité du câble RCA au connecteur de sortie vidéo situé à l'arrière du magnétoscope ou du lecteur de disques laser, connectez l'autre extrémité à l'entrée vidéo du projecteur. Utilisez des câbles audio (no fourni) pour connecter l'audio de votre magnétoscope ou lecteur de disque laser au équipment audio (si votre magnétoscope ou lecteur de disque laser a cette fonction). Prenez soin de respecter les connexions des canaux droit et gauche pour obtenir un son stéréo.
- 3. Allumez le projecteur et le magnétoscope ou le lecteur de disque laser.

**REMARQUE:** Reportez-vous au manuel d'utilisation du magnétoscope ou lecteur de disque laser pour plus d'informations sur les exigences de sortie vidéo de votre équipement.

#### **Au sujet de l'écran de démarrage**

A la mise sous tension, le projecteur affiche l'écran de démarrage. Cet écran vous offre l'opportunité de sélectionner une des sept langues de menu : Anglais, Allemand, Français, Italien, Espagnol, Suédois et Japonais.

#### **Pour sélectionner une langue de menu, procédez suivant les étapes suivantes :**

*1. Utilisez les touches de sélection* ▲ *ou* ▼ *pour sélectionner une des sept langues de menu.*

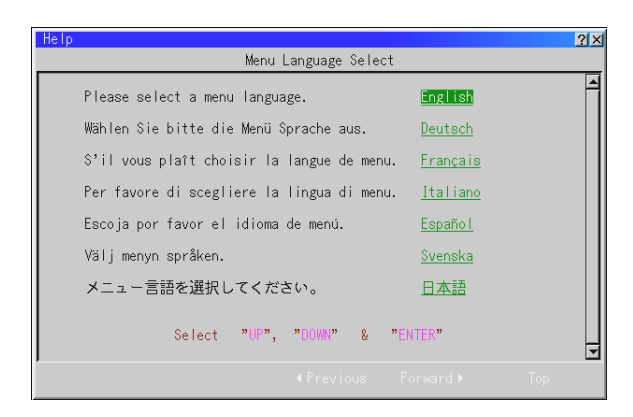

- *2 Appuyez sur la touche "Enter" pour exécuter la sélection.*
- *3 Le menu basique s'affichera dans la langue que vous avez sélectionnée.*

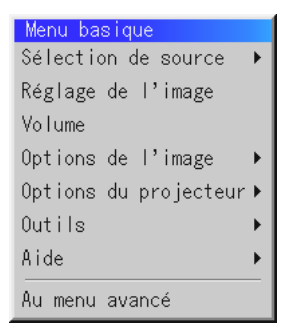

*Pour refermer le menu, appuyez sur la touche d'annulation "Cancel".*

Après avoir effectué cette procédure, vous pouvez utiliser le menu avancé.

Il est possible de changer de langue de menu plus tard. Voir la section "Langue", page F-36.

# **3. FONCTIONNEMENT**

#### **Connexion du câble d'alimentation et mise sous tension du projecteur**

Avant d'allumer votre projecteur, assurez-vous que l'ordinateur ou la source vidéo est activée et que le capuchon de l'objectif est retiré.

*1. Connectez le câble d'alimentation fourni au projecteur.*

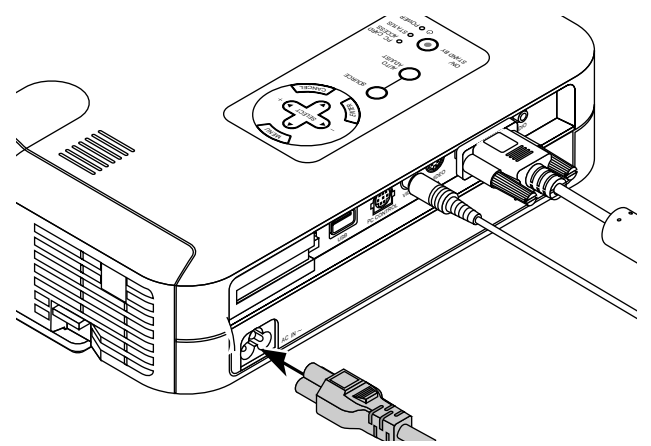

Branchez le câble d'alimentation fourni dans la prise murale. Le projecteur se met en mode de veille et l'indicateur d'alimentation s'allume en orange.

*2. Mettez le projecteur sous tension et ensuite hors tension.*

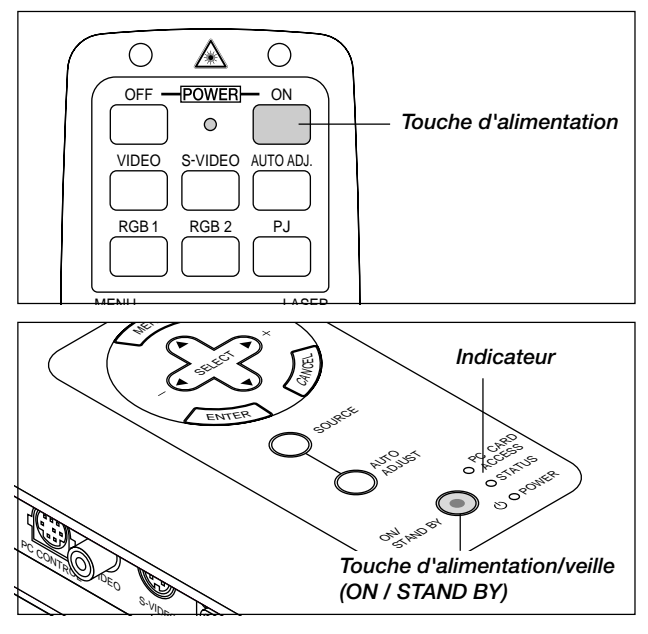

Pour mettre le projecteur en marche :

Seulement après une pression sur la touche "ON" de la télécommande ou la touche "ON / STAND BY" du coffret du projecteur l'indicateur d'alimentation s'allume en vert et le projecteur est prêt à l'emploi.

**REMARQUE :** Pour allumer le projecteur en branchant le câble d'alimentation, utilisez le menu et activez la fonction "Démarrage Auto ". (Voir page F-38.)

**REMARQUE:** Le l'affichage du projecteur risque de clignoter momentanément aussitôt après la mise sous tension. Ce n'est pas un défaut. Attendez entre 3 et 5 minutes jusqu'a ce que la lampe de projection se stabilise.

Extinction du projecteur :

Appuyez d'abord sur la touche "ON / STAND BY" du coffret et maintenezla enfoncée pendant au moins deux secondes ou appuyez sur la touche "OFF" de la télécommande. L'indicateur d'alimentation passe à l'orange. Une fois que le projecteur est arrêté, le ventilateur de refroidissement continue de fonctionner pendant 60 secondes.

**REMARQUE :** Ne pas débrancher the câble d'alimentation pendant ce temps. Ensuite, débranchez le câble d'alimentation. Le voyant d'alimentation s'éteint.

#### **Etat du voyant indicateur : s'allume**

Mode haut-lumineux:

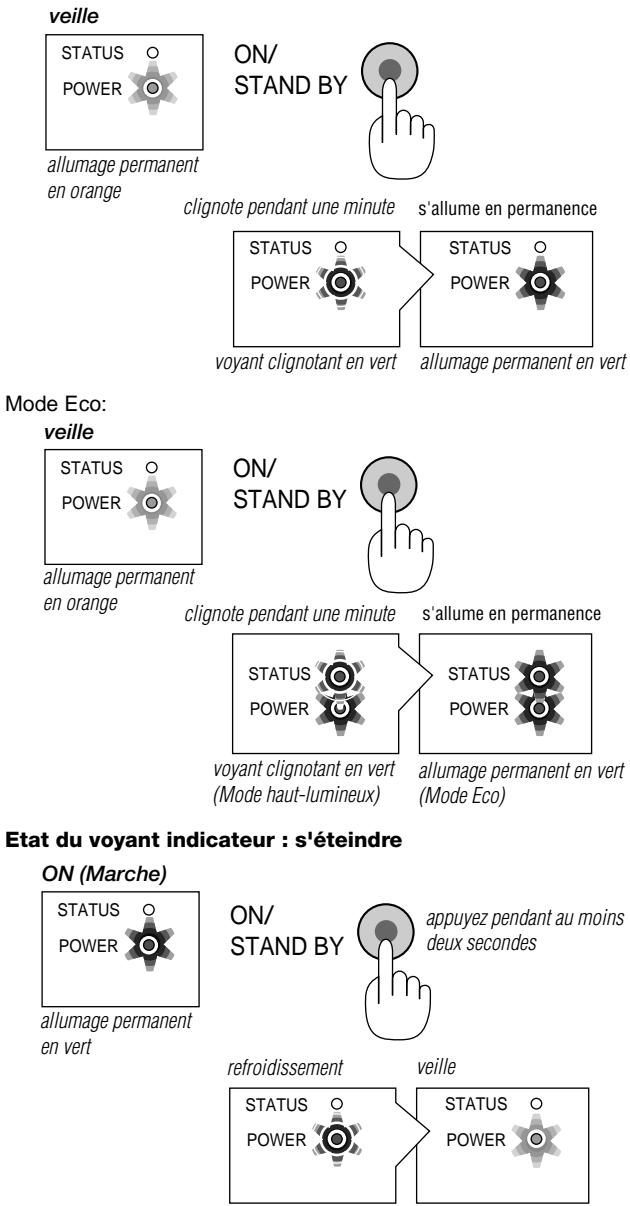

change en voyant clignotant vert

allumage permanent en orange

#### *3. Règle une image protégée.*

Sélectionnez l'ordinateur ou la source vidéo

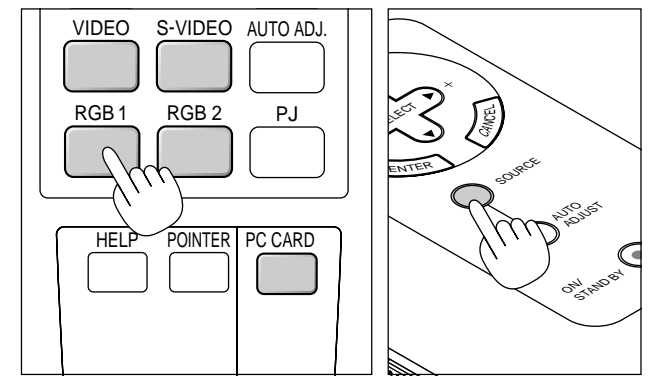

Appuyez sur la touche Source de la télécommande ou sur le boîtier du projecteur pour sélectionner "Vidéo" (magnétoscope, caméra de document ou lecteur de disque laser), S-Vidéo", "RGB" (ordinateur ou DVD avec sortie vers un composant), DVI numérique ou DVI analogique (micro-ordinateur équipé d'une sortie DVI: LT156 uniquement) ou "Visionneuse de carte PC" (diapos sur une carte CompactFlash).

Ou appuyez sur la touche "Menu" de la télécommande ou du coffret et utilisez le menu pour sélectionner votre source vidéo : "Vidéo", "S-Vidéo", "RGB (DVI sur le LT156 uniquement)", ou "Visionneuse de carte PC".

**REMARQUE :** Si aucun signal d'entrée n'est disponible, le projecteur affichera un papier peint bleu (préréglage d'usine).

**Réglez le format de l'image et effectuez sa mise au point** Ajustez la taille de l'image en utilisant le levier de zoom sur l'objectif.

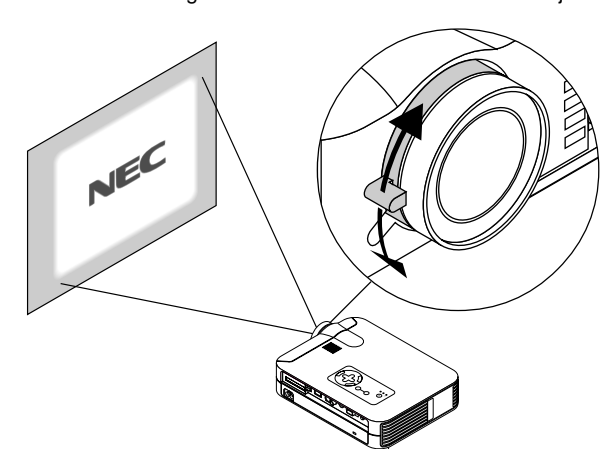

Effectuez la mise au point optique avec la bague de réglage sur l'objectif.

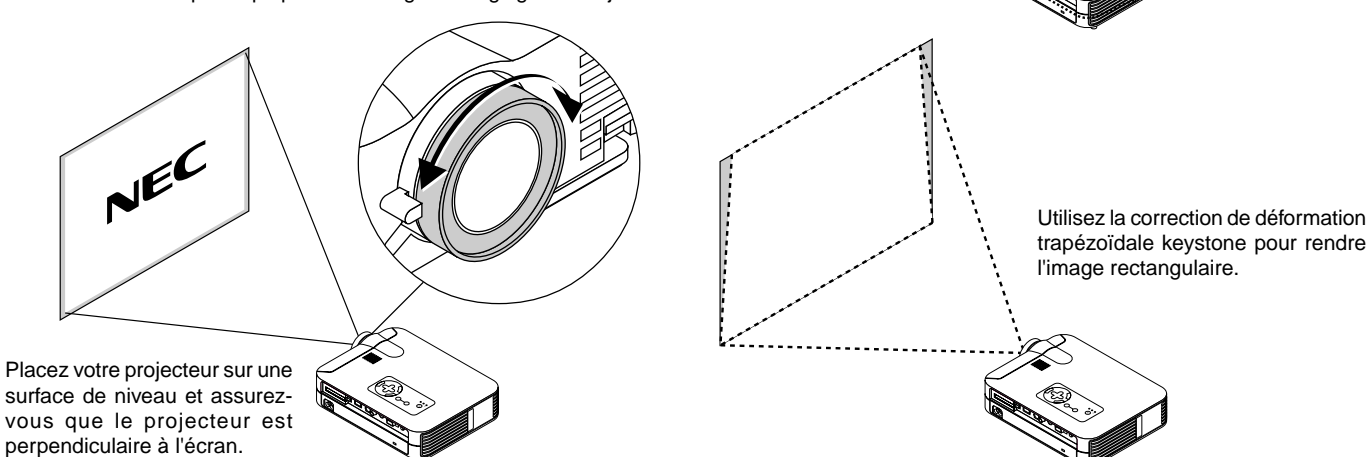

Soulever le bord avant du projecteur pour centrer l'image verticalement.

> Déplacez le projecteur vers la gauche ou vers la droite pour centrer l'image horizontalement

Faites tourner le pied arrière pour que l'image soit perpendiculaire à

sur l'écran.

l'écran.

#### **Réglez le pied de réglage de l'inclinaison**

- 1. Soulever le bord avant du projecteur.
- 2. Appuyez sur la touche d'inclinaison sur le avant du projecteur pour alonger le pied de réglage de l'inclinaison (hauteur maximale).

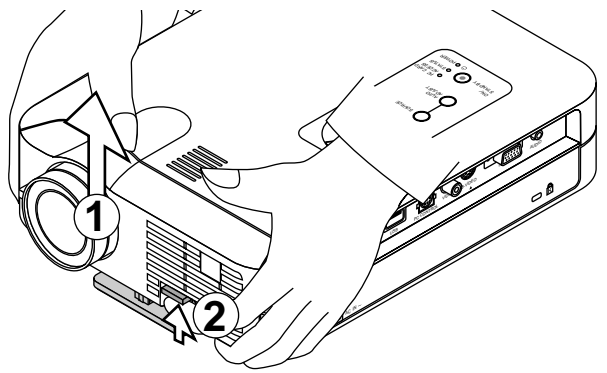

- 3. Appuyez et maintenez enfoncée la touche d'inclinaison.
- 4. Abaissez le bord avant du projecteur à la hauteur souhaitée et relâchez la touche pour verrouiller le pied de réglage de l'inclinaison. Il y a environ 10 degrés de réglage haut et bas de la face avant du projecteur.

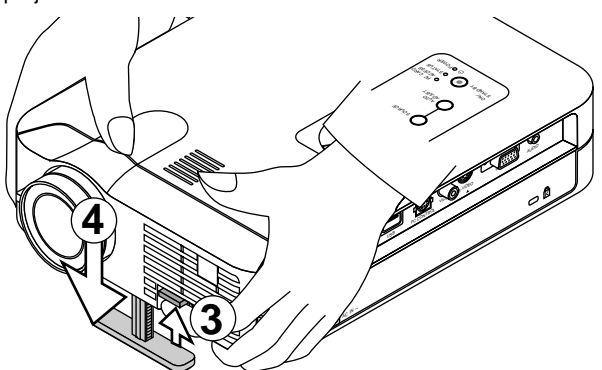

Ne pas utiliser le pied de réglage de l'inclinaison à d'autre fin. Une mauvaise utilisation comme l'accrochage par ce pied ou au mur risque d'endommager le projecteur.

Pour régler finement la hauteur du pied arrière, retirez l'entretoise (en caoutchouc noir) et faites tourner le pied arrière jusqu'à la hauteur souhaitée.

Si l'image projetée n'apparaît pas carré à l'écran, utilisez la correction keystone pour un réglage correct.

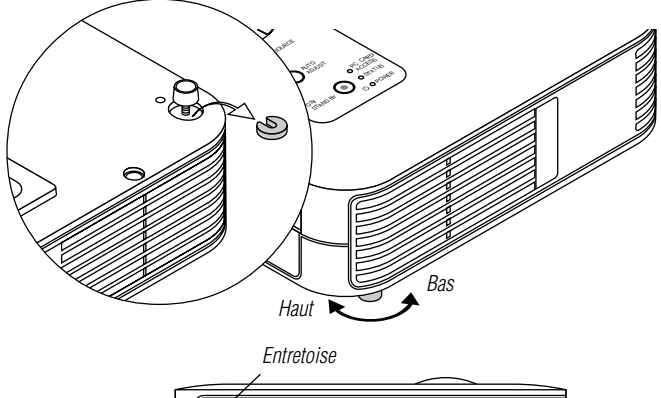

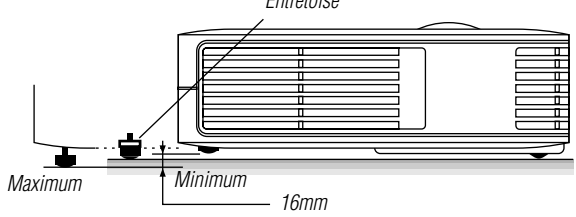

#### **Réglage de l'image à l'aide du réglage automatique**

La fonction de réglage automatique optimise automatiquement l'image en mode RGB.

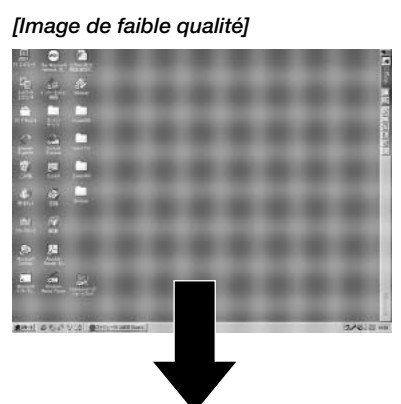

#### *[Image normale]*

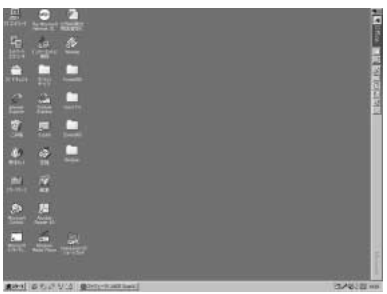

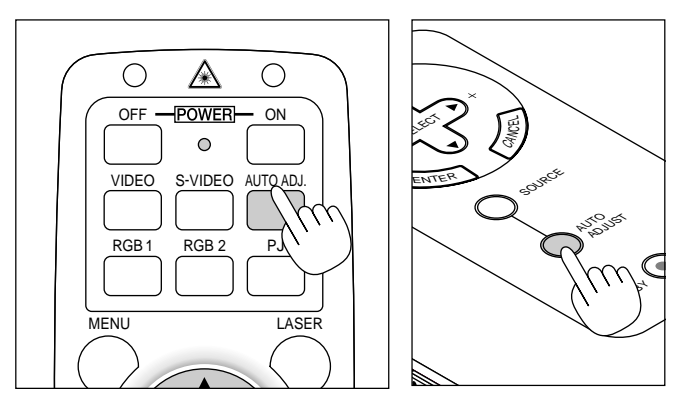

Appuyez sur la touche de réglage automatique pour régler la position horizontale/verticale et l'horloge/phase de pixels et obtenir une image optimale. Certains signaux ne peuvent être affichés correctement ou sont très lents à commuter entre sources.

#### **REMARQUE: Pour le LT156**

- \* Les réglages de position horizontale et verticale au signal numérique DVI ne sont pas mémorisés sur le LT156.
- \* L'horloge à pixels et éléments de phase n'est pas disponible pour le signal numérique DVI du LT156.

## **Fonctionnement de base**

**Sélectionnez l'ordinateur ou la source vidéo:**

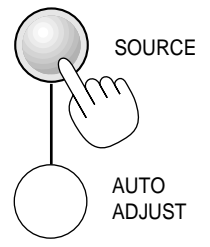

Chaque fois que l'on appuie sur la touche Source, la source d'entrée commute de la façon de la façon suivante:

 $\mapsto$  RGB ["DVI (NUMERIQUE)  $\stackrel{\textstyle\rightarrow}{\rightarrow}$  DVI (ANALOGIQUE)" sur le LT156] – Visionneuse de carte PC ← S-Video ← Video ←

Si aucun signal d'entrée n'est présent, l'entrée sera sautée.

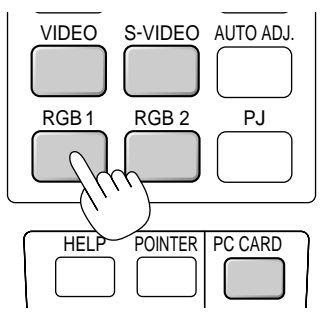

#### **Sur le LT156:**

Appuyer sur la touche RGB 1 de la télécommande pour sélectionner le signal numérique DVI et appuyer sur la touche RGB 2 pour le signal analogique DVI.

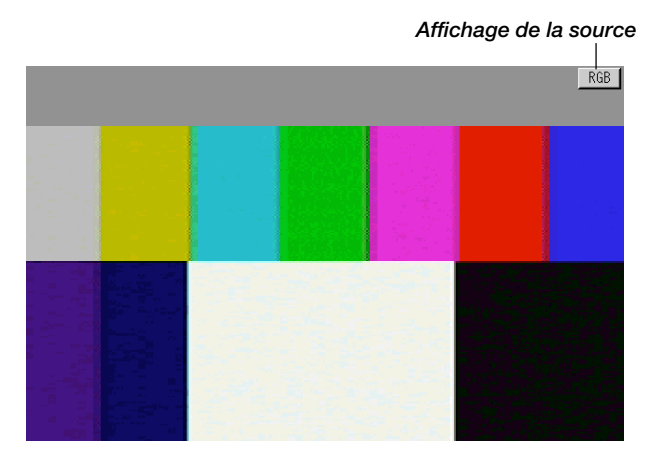

#### **Optimisation automatique de l'image RGB**

Appuyez sur la touche de réglage automatique pour optimiser automatiquement l'image RGB.

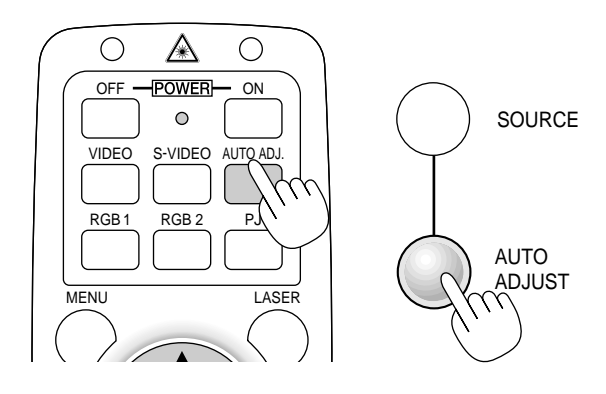

Appuyez sur la touche de réglage automatique pour régler la position horizontale/verticale et l'horloge/phase de pixels et obtenir une image optimale. Certains signaux ne peuvent être affichés correctement ou sont très lents à commuter entre sources.

**REMARQUE :** La fonction de réglage automatique ne fonctionne pas avec les signaux provenant de composants.